# SISTEMA DE TRÁMITE DE SOLICITUD DE

## ENSAYO DE EFICIA

### Guía de Usuario

- 1. Ingreso al Sistema
- 2. Registro de Abonos
- 3. Solicitar Ensayo de Eficacia
- 4. Envío de Solicitud
- 5. Impresión del Protocolo
- 6. Observaciones del Ensayo

## 1. Ingreso al Sistema.

Ingresar a la Página web del SENASA: www.senasa.gob.pe

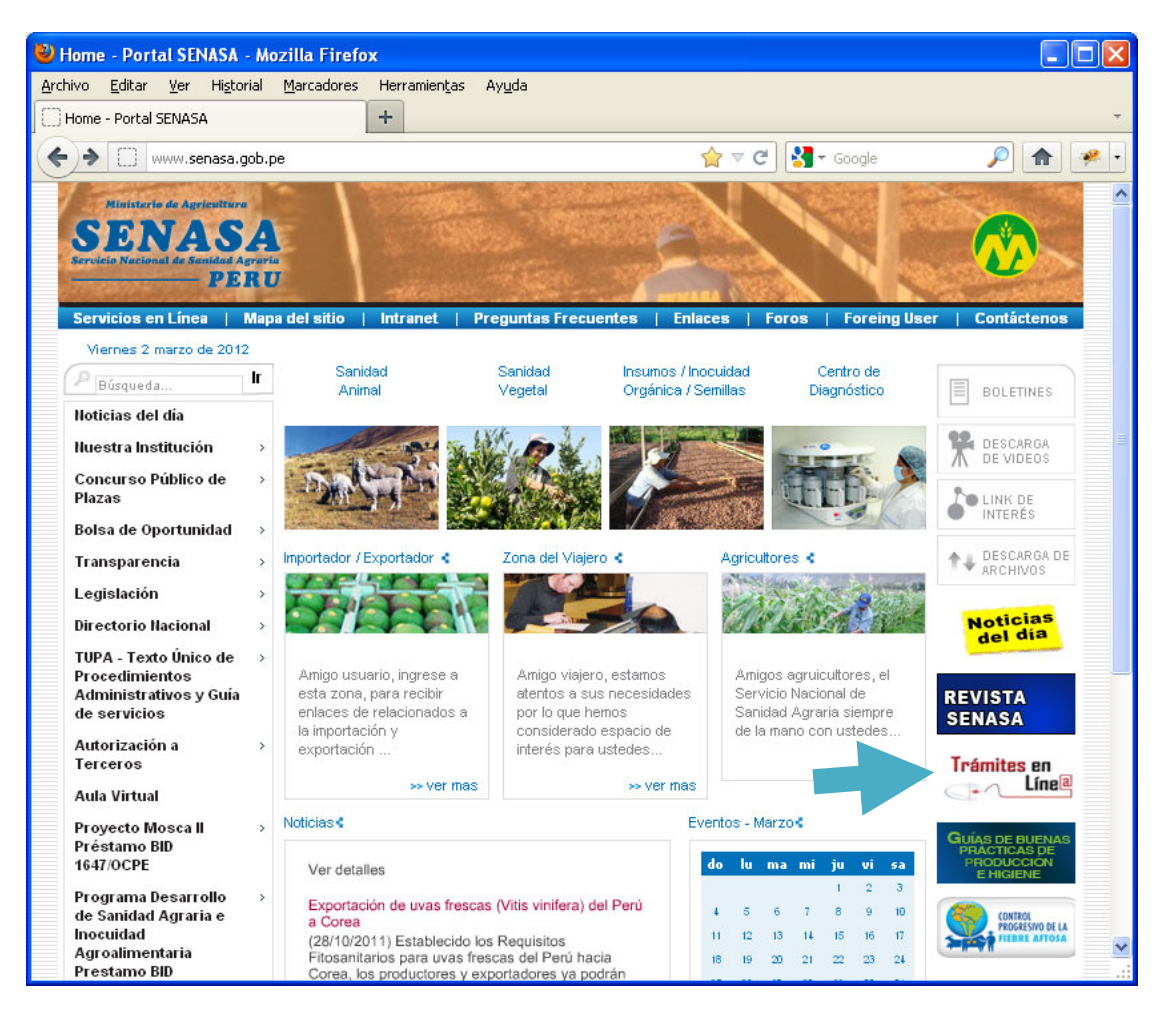

Clic en el banner SIPTEL

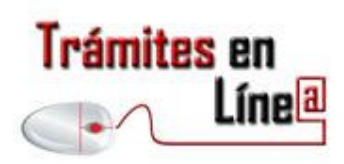

### Bienvenida del SITPEL

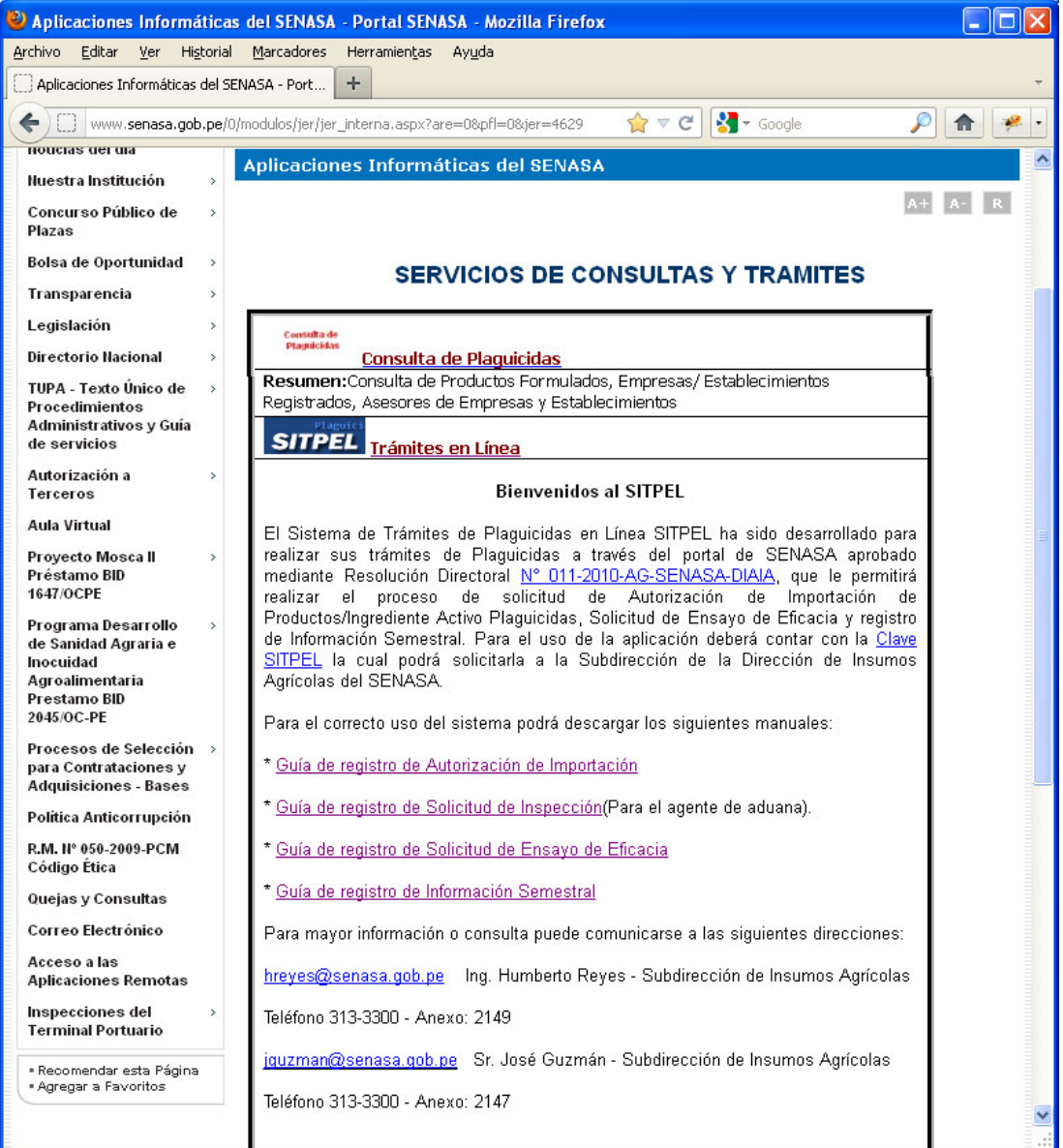

Clic en Trámites en Línea para acceder al sistema de trámite en línea de Autorización de Importación.

En la página inicial, hacer un clic en el icono de la llave para ingresar a la ventana de validación del usuario.

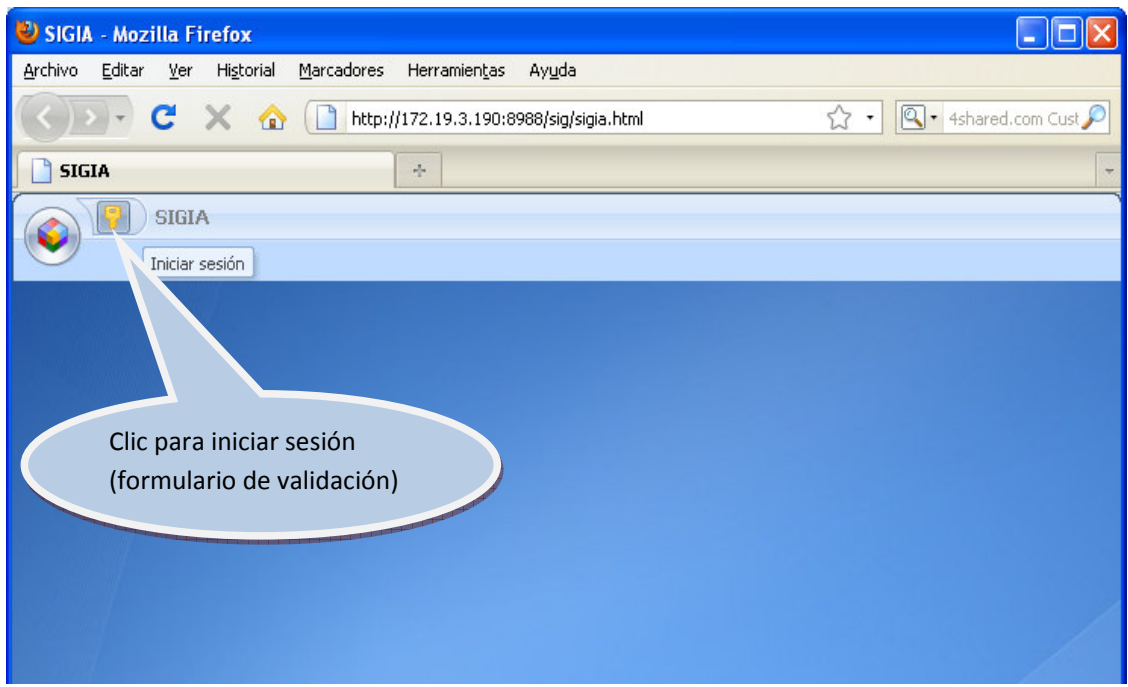

La empresa registrada deberá proporcionar su número de RUC como identificador y proporcionará la contraseña designada por el SENASA. La contraseña podrá ser cambiada por la empresa en cualquier momento.

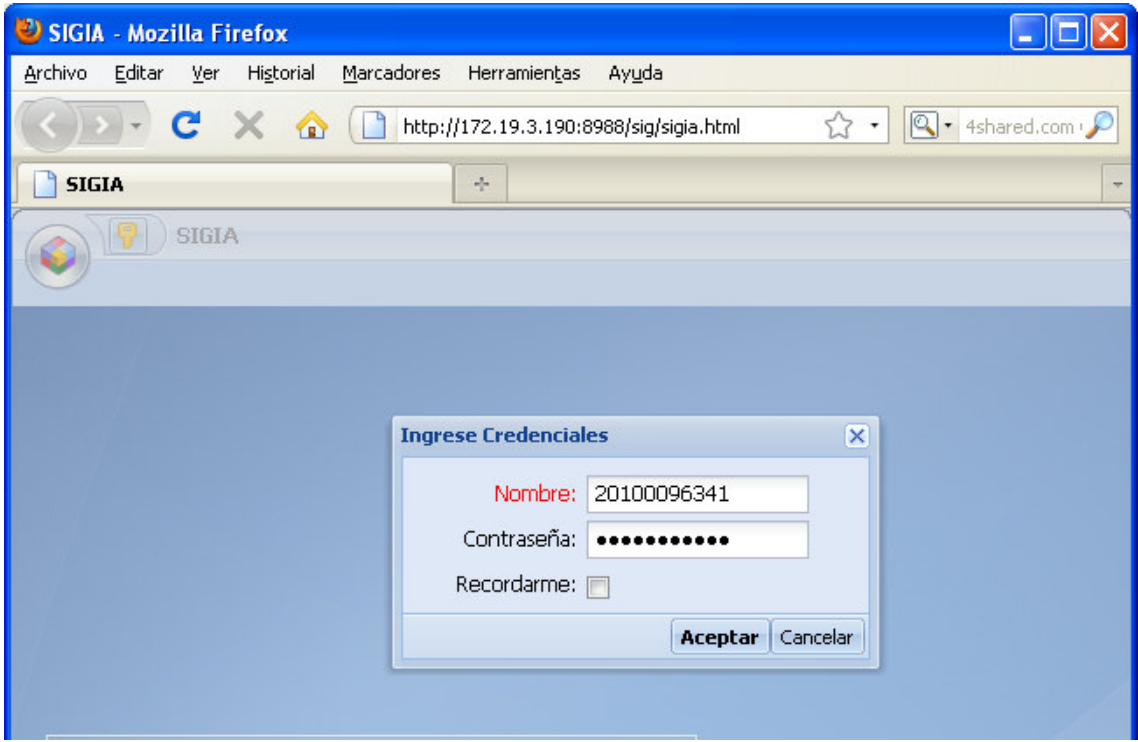

El sistema presenta las siguientes opciones en el menú principal. Utilizaremos las opciones de Ensayo de Eficacia.

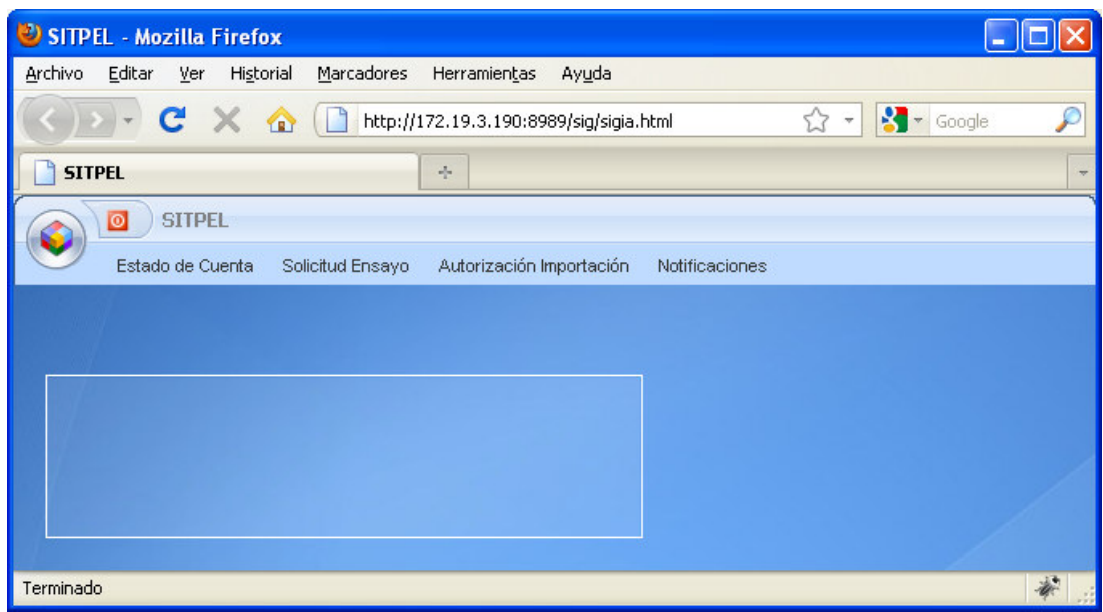

# 2. Registro Abonos.

Ingresar al listado de solicitudes

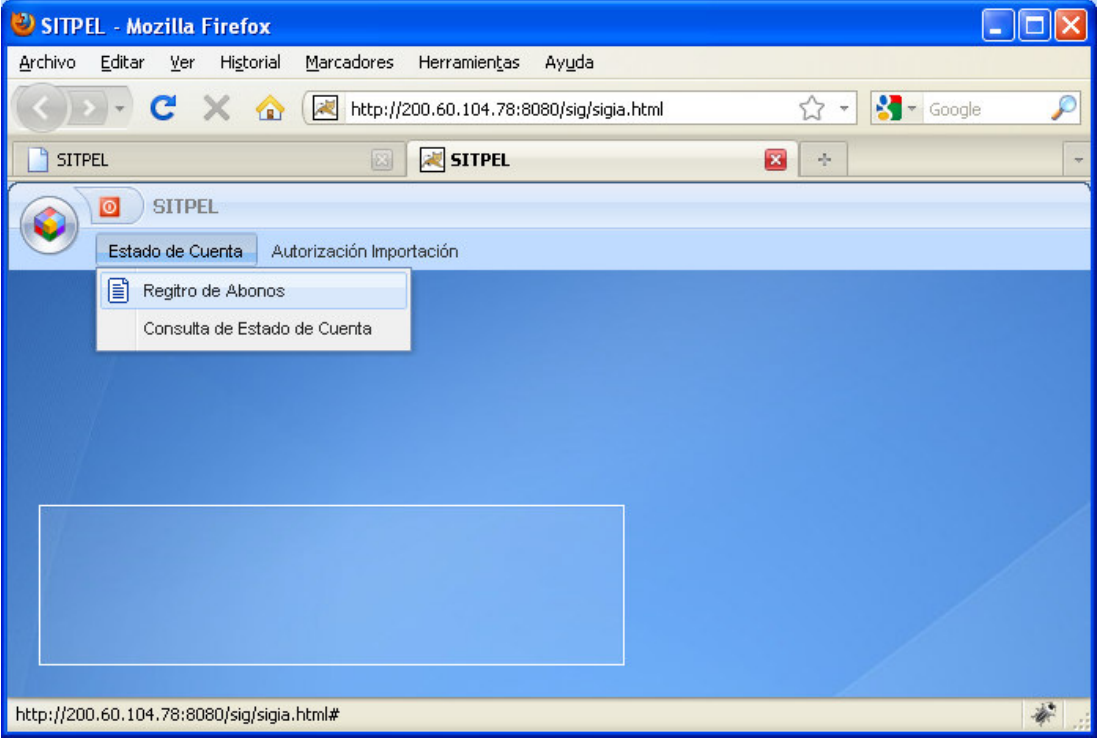

#### Listado de Abonos

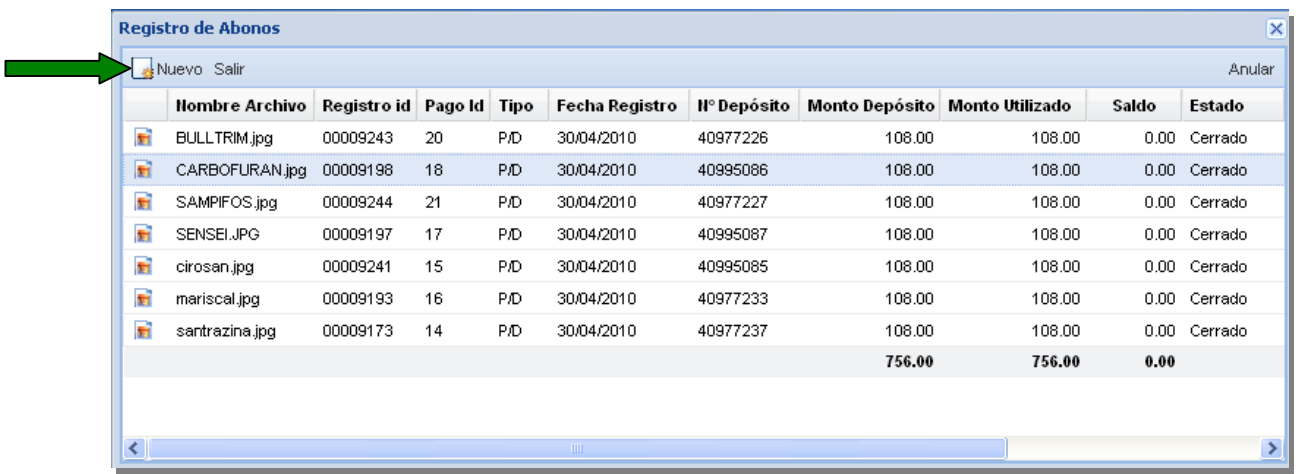

Para ingresar un nuevo registro en esta ventana, deberá hacer un clic en el botón nuevo como nos indica la fecha y el sistema muestra la siguiente pantalla:

### Registro de Abonos.

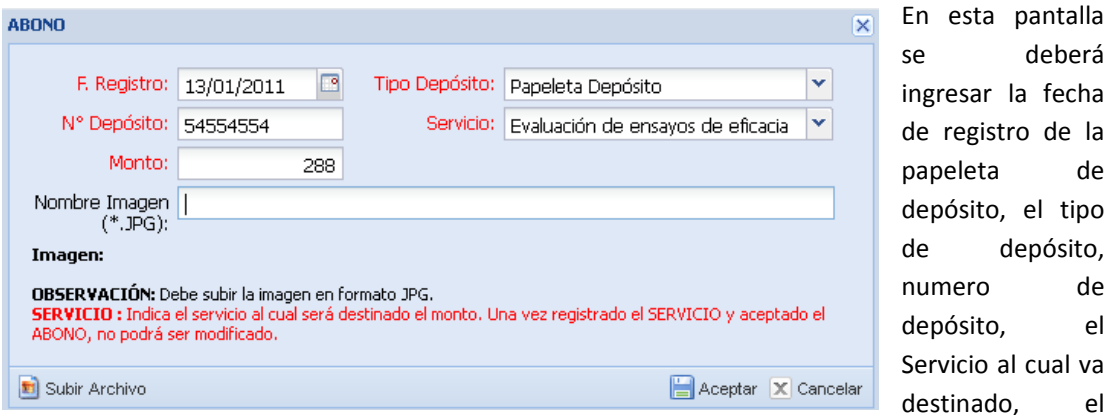

monto y registro imagen, archivo.

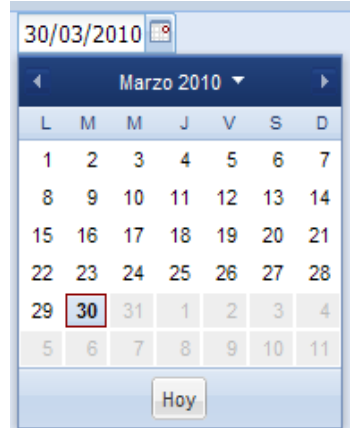

FECHA DE REGISTRO = Debe indicar la fecha en la cual se emite la Papeleta de Depósito

Para adjuntar la imagen deberá dar un clic en Subir Archivo

#### Clic en Examinar para seleccionar imagen escaneada en formato JPG:

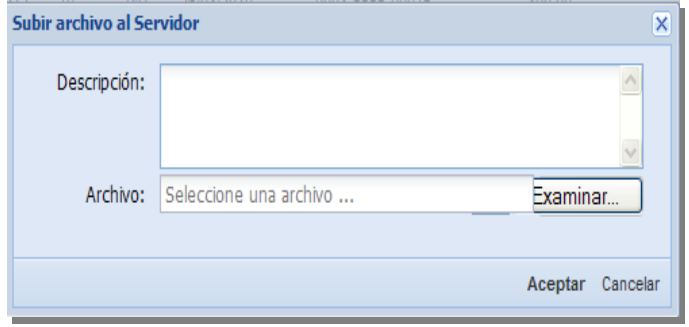

En esta pantalla podemos ingresar la descripción del abono a realizar (opcional, puede ser el nombre del producto del cual se realizará el pago, caso contrario solo digitar: varios). El usuario debe grabar la imagen escaneada de la Papeleta de Depósito cancelada, para ello hacer un clic en el botón Examinar para ubicar la ruta del archivo en el disco duro de la PC, luego el usuario hará un clic en el botón a ACEPTAR.

**Registro de Abonos**  $\overline{\mathbf{x}}$ Nuevo Salir Anular Nombre Archivo Registro id Pago Id Tipo Fecha Registro | Nº Depósito | Monto Depósito | Monto Utilizado Saldo Estado E. 0.00 Cerrado **BULLTRIM.jpg** 00009243 20 P.D 30/04/2010 40977226 108.00 108.00 CARBOFURAN.jpg 00009198 18 PID 30/04/2010 108.00 108.00 0.00 Cerrado 40995086 20/04/2010 40077227  $108.00$  $108.00$ 厨 SAMPIFOS.jpg 00009244  $21$ **D.O**  $0.00$ Imprimit  $\Box$  $\times$ SENSEI.JPG 00009197 **SH**  $\overline{1}$ cirosan.jpg E. 00009241  $15$ Banco de la Nación Nº40995086 ыì mariscal.jpg 00009193  $16$ **DEPÓSITO EN CUENTA CORRIENTE M.N.** CTE, CON EFECTIVO EN<br>10 0700 - 0230 0 ыì santrazina.jpg 00009173  $\ddot{\phantom{1}}$ **IMPORTE EN S/.** 229309 פיש שפגש<br>DE LA PRODUCCION RD  $108.00$ TIPÓ DE<br>DÉPOSITO: PLAZA : 1. EFECTIVO<br>2. CH/. MISMO BANCO<br>3. CH/. OTROS BANCO NÚMERO DE LA CUENTA CORRIENTE A. MISMA PLAZA **B. OTRAS PLAZAS** IФ  $|Q \phi q|$  2962 CHEQUE N° BANCO GIRADORAY DE CUENTA PLAZA ∢ **IMPORTE ITULAR DE LA CTA. CTE ENT**  $108$  $\overline{O}$ 급 NOMBRE DEL Senasor BANCO DE LA NACION LD.N BANCO DE LA NACIONALISTA DE POTT FFA 2 T ABR. 2010 **6 REGIBIRER-PAGADUR** O DE SU<br>CHEQUE TOTAL S/.<br>ENTREGA EN CHEQUES k  $\overline{ }$ Imprimir Exportar -Cerrar

Consultar imagen de la Papeleta de Depósito:

 Se puede dar un clic en el icono de la imagen (primera columna) para visualizar la imagen del Boucher que acabamos de subir.

# 3. Registro de Solicitud de Ensayo de Eficacia.

Ingresar desde el menú principal a la opción: Solicitud Ensayo.

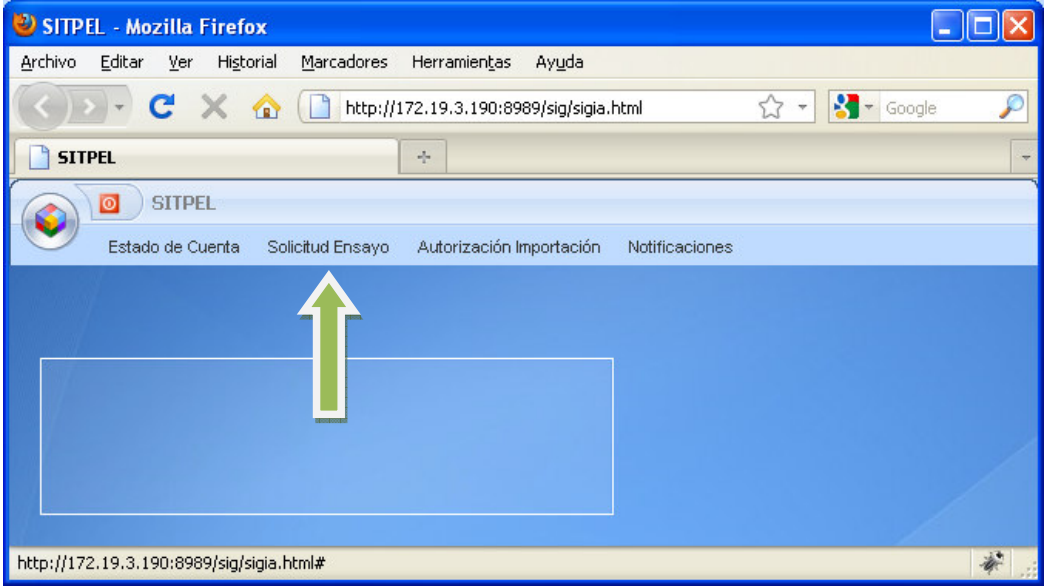

Listado de Solicitudes de Ensayos de Eficacia.

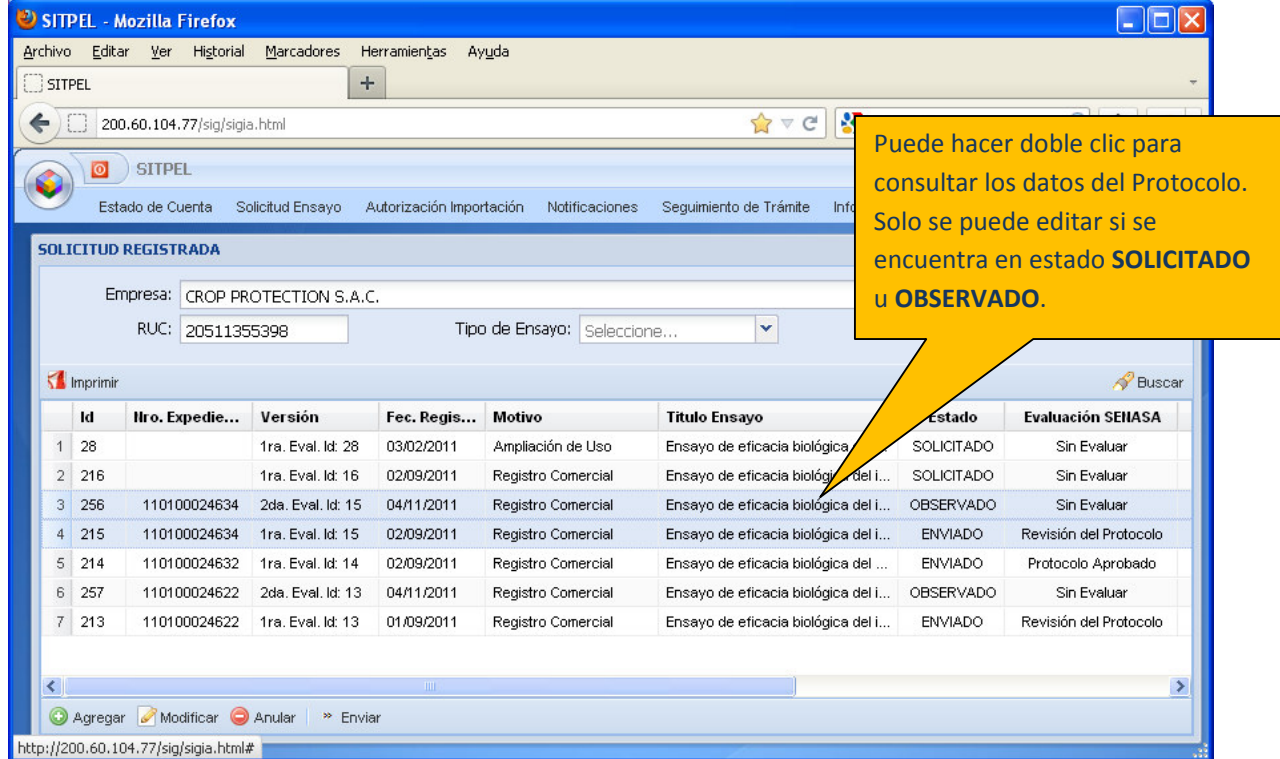

En esta pantalla se muestra las solicitudes realizadas por el usuario. Se visualiza el  $N<sup>2</sup>$  de Solicitud, Versión/Evaluación, Fecha de Registro, Motivo, Titulo de Ensayo, Estado, Estado Evaluación SENASA, etc. generado por el sistema.

## Estados de una Solicitud:

SOLICITADO: La solicitud aun no ha sido enviada solo registrada, ésta todavía puede ser actualizada.

ENVIADO: La solicitud puede estar en éste estado en los siguientes casos:

- 1.- Envío de la solicitud por primera vez. Se presenta la venta de pago e inicio del trámite.
- 2.- Envío de la solicitud luego de actualizar los datos me observó el especialista.

OBSERVADO: La solicitud ha sido generada (nuevo registro y evaluación pero con el mismo nro. de expediente) debido a que el especialista observó algunos ítems.

Estados de la Evaluación del Ensayo:

## Estados de la Evaluación SENASA:

Sin Evaluar: La solicitud aun no ha sido enviada o se encuentra en estado OBSERVADO.

Revisión del Protocolo: La solicitud fue enviada y está siendo evaluada en el Nivel Central por los funcionarios del SENASA.

Protocolo Aprobado: El Protocolo ha sido Aprobado y derivado a las direcciones competentes para realizar el ensayo en campo.

#### 3.1 Ingresar Nueva Solicitud de Ensayo

Para ingresar un nuevo registro se deberá abrir el listado de solicitudes, hacer un clic en el botón

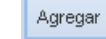

para que nos aperture un formulario de ingreso.

|                                                     | 12 | 10 | 0902 | 20/09/2010                                                       | Ampliación de Uso | Prueba de ensayo 01         | <b>ENVIADO</b> | Derivado  | 100100000065  |
|-----------------------------------------------------|----|----|------|------------------------------------------------------------------|-------------------|-----------------------------|----------------|-----------|---------------|
|                                                     | 13 | 8  | 0801 | 03/08/2010                                                       | Ampliación de Uso | ENSAYO DE EFICACIA - CHURIN | <b>ENVIADO</b> | Pendiente |               |
|                                                     |    |    |      |                                                                  |                   | <b>TITLE</b>                |                |           | $\rightarrow$ |
| http://                                             |    |    |      | Arregar Modificar Anular Enviar<br>19.3.190:8989/sig/sigia.html# |                   |                             |                |           | 邀             |
| to see see<br>Modificar Anular<br>Enviar<br>Agregar |    |    |      |                                                                  |                   |                             |                |           |               |

Agregar: Adiciona una nueva solicitud

Modificar: seleccionar previamente el registro para la actualización del mismo.

Enviar: Aprueba y Envía la solicitud a la Dirección del Nivel Central del SENASA.

Llenado virtual del Formato de Protocolo de Ensayo de Eficacia de Plaguicidas Químicos de Uso Agrícola.

#### I. SOLICITUD

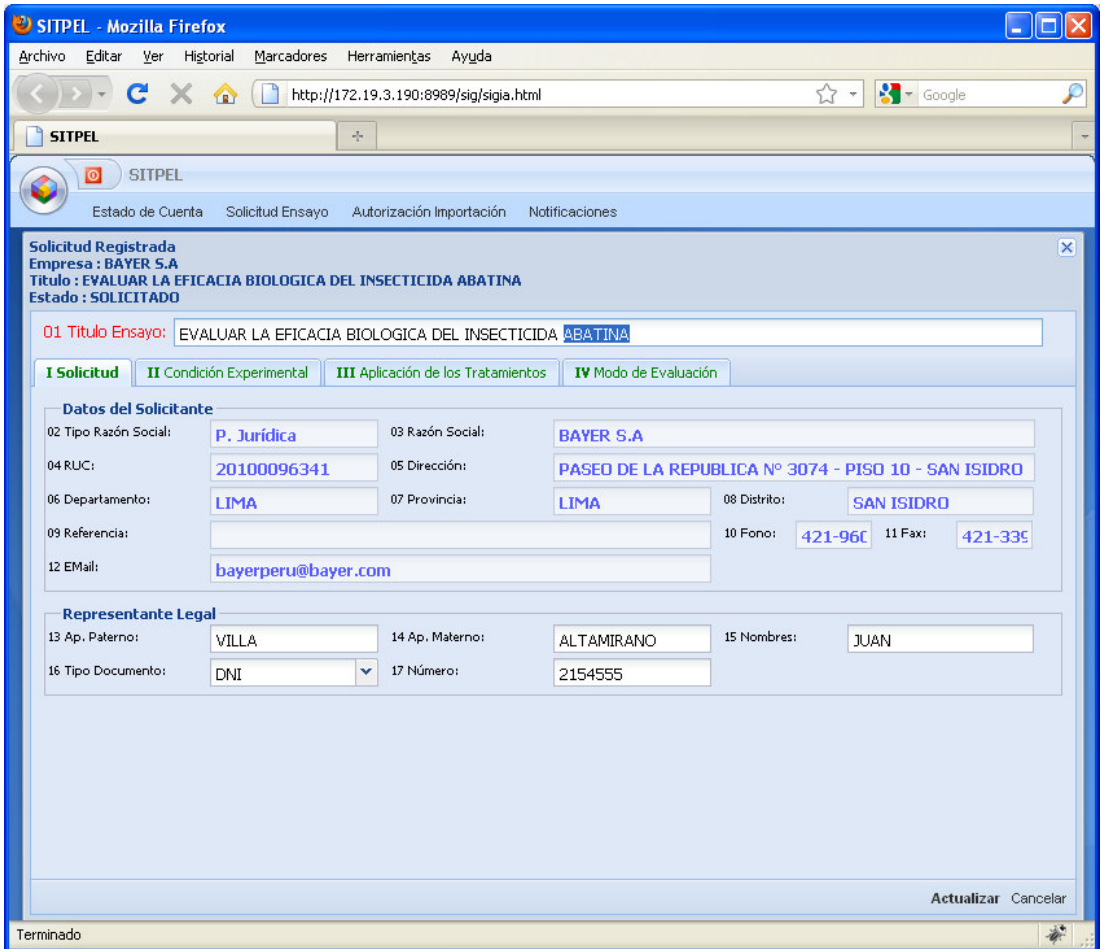

Deberá ingresar la siguiente información:

Titulo de Ensayo: aquí se describe el Título del Ensayo de Eficacia, donde se proveerá información objetiva de la capacidad del plaguicida de producir efectos contra la plaga tal como se ha de indicar en la etiqueta.

Datos del Solicitante: El sistema mostrará automáticamente los datos de la Empresa luego del registro de la solicitud.

Representante Legal: Debe registrar los datos del representante legal de la empresa, así como el documento de identidad (DNI o Carné de extranjería).

#### II. CONDICIONES EXPERIMENTALES

#### A. DATOS GENERALES DEL ENSAYO

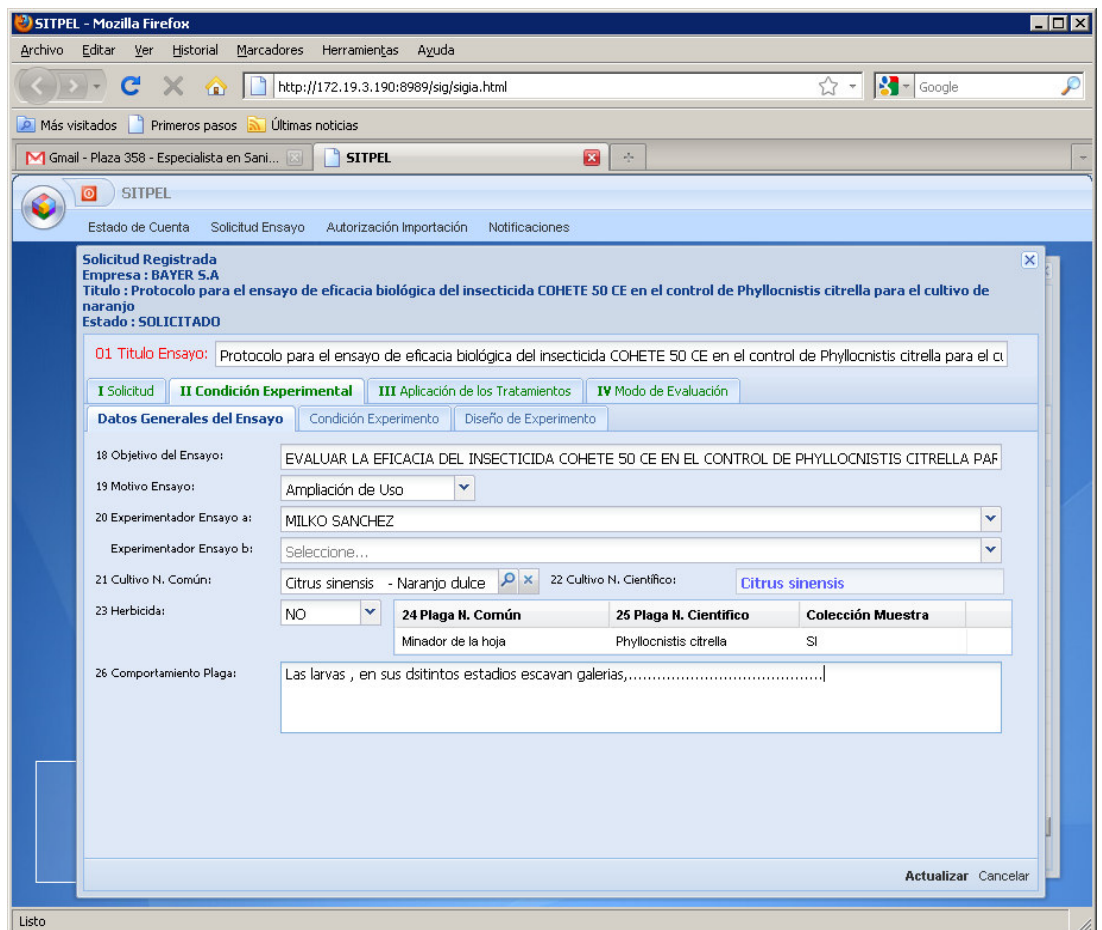

Deberá ingresar la siguiente información:

Objetivo del Ensayo: Se define claramente el objetivo de la experimentación, el que posteriormente debe ser confirmado con los resultados.

Motivo del ensayo: Seleccionar si el motivo del ensayo es para ampliación de uso, modificación de dosis o para registro comercial.

Experimentador: persona natural o jurídica, pública o privada, reconocidas técnicamente por SENASA. Lista de experimentadores responsables (máximo 2 nombres)

Plaga: Indicar el nombre científico de la plaga (buscar en el catálogo de plagas registradas a nivel nacional)

Comportamiento de la Plaga: Se debe indicar el ciclo de vida y el comportamiento de la plaga a controlar (insecto, hongo, malezas, otro).

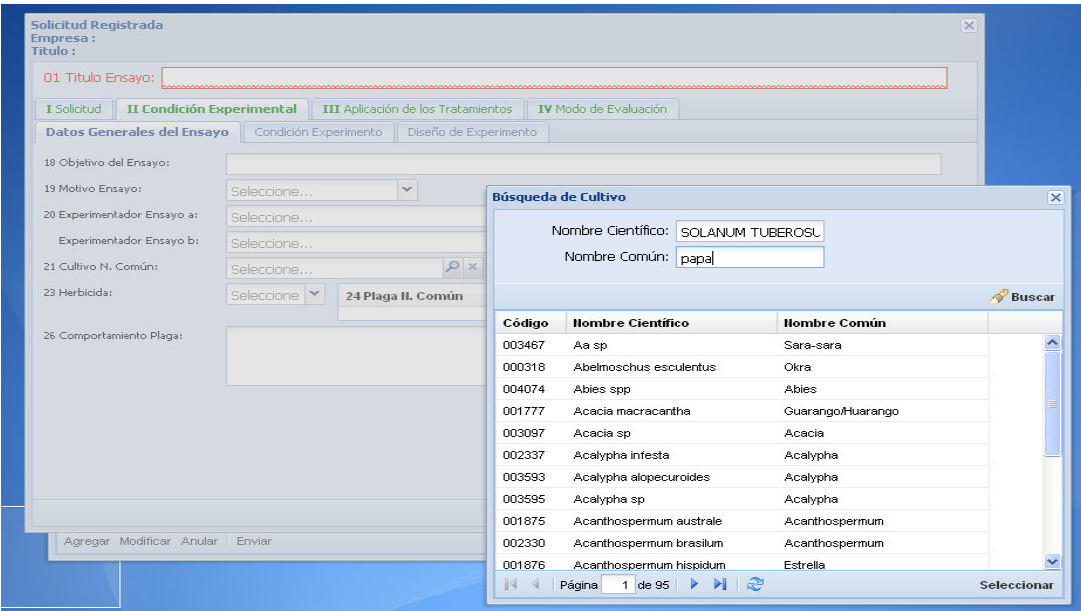

Cultivo: Indicar el nombre común del cultivo y cuando sea posible el cultivar o variedad (buscar en el listado)

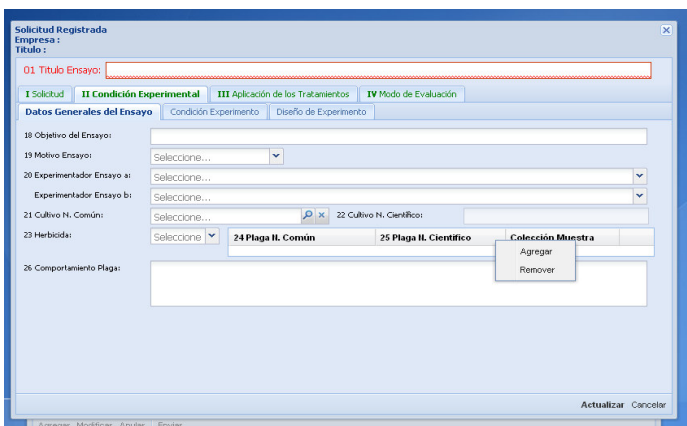

Plaga: Indicar el nombre científico de la plaga (buscar en el catálogo de plagas registradas a nivel nacional)

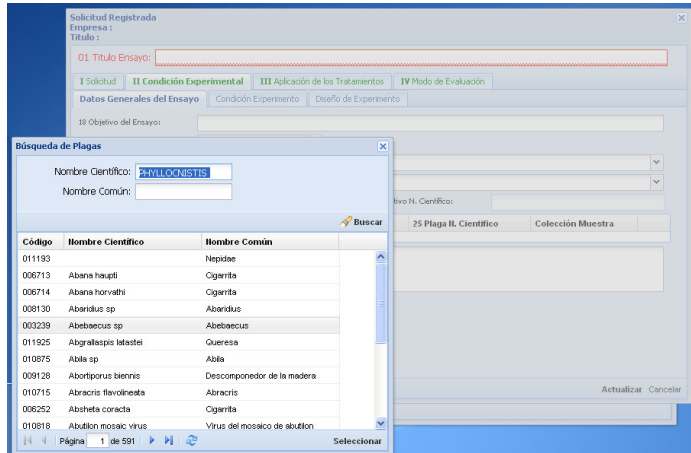

#### B. CONDICION DEL EXPERIMENTO

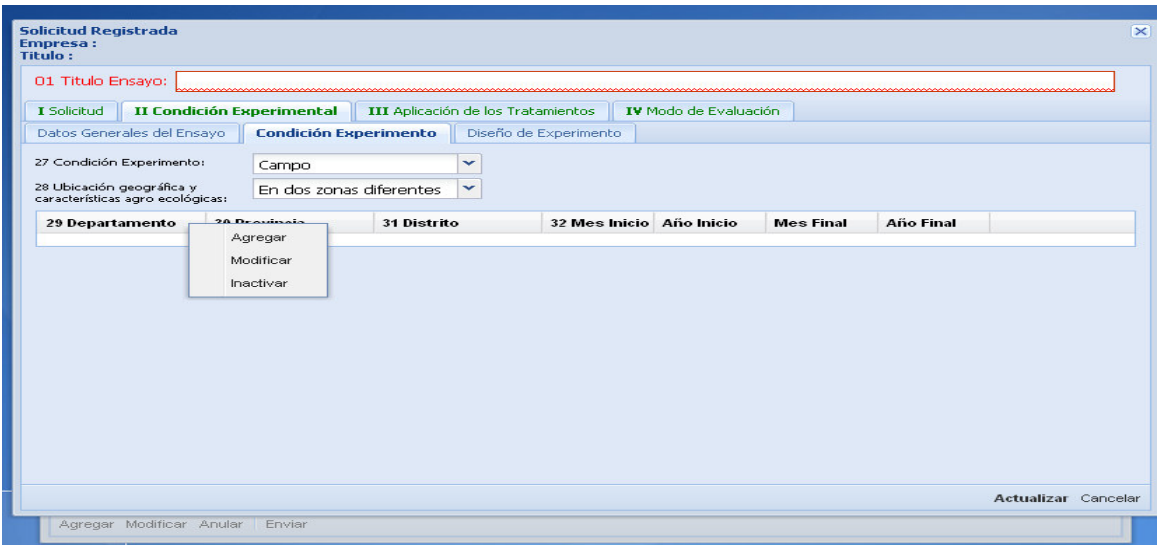

Se marcará según corresponda si el experimento s e ejecutará en condiciones de campo, o de almacén, o de invernadero

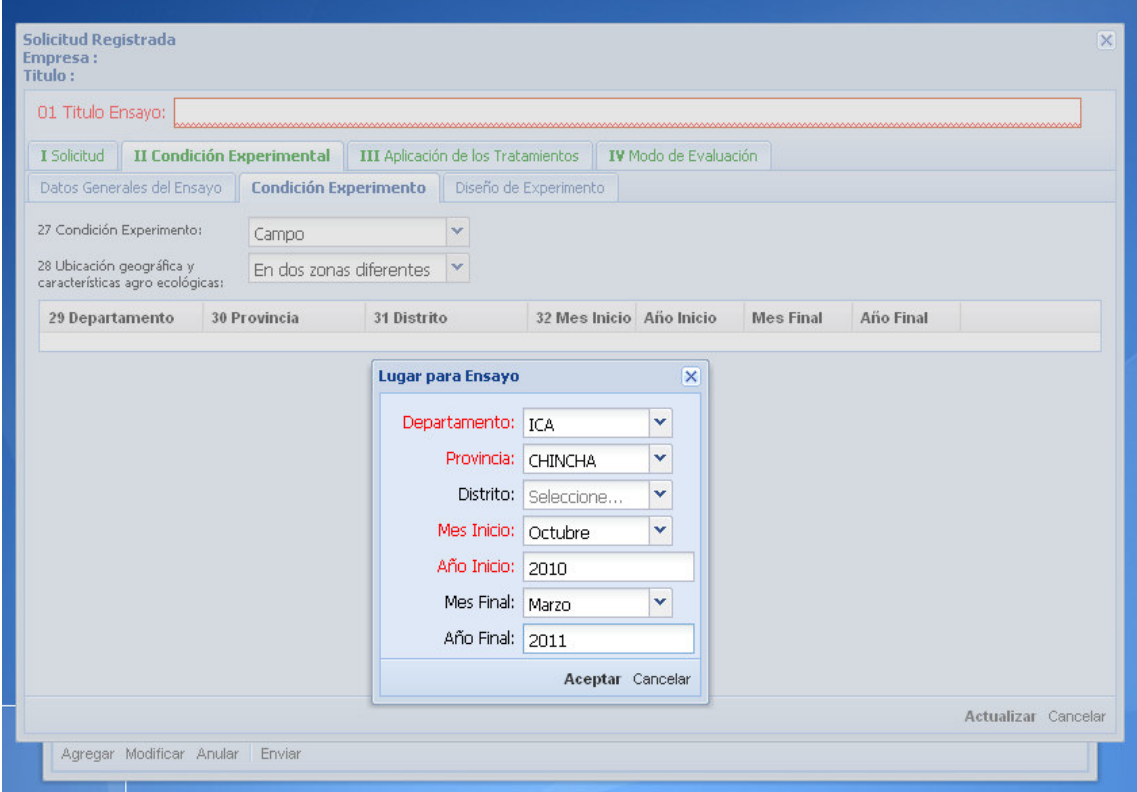

Marcar según corresponda, si el ensayo se realizará en dos zonas diferentes o en la misma zona en dos campañas, indicando los datos de referencia del lugar donde se va a realizar el ensayo.

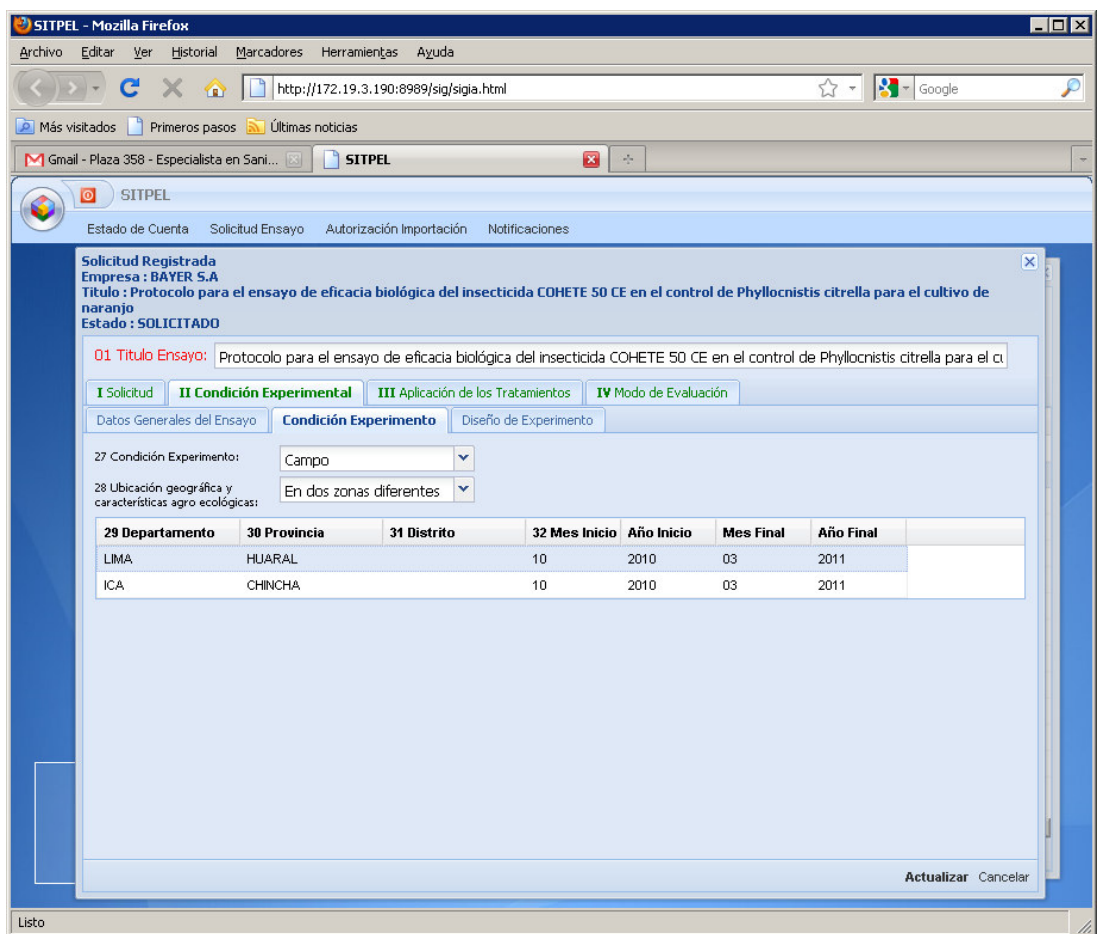

El Sistema le permite registrar más de una zona geográfica como se muestra en la imagen.

### C. DISEÑO DEL EXPERIMENTO

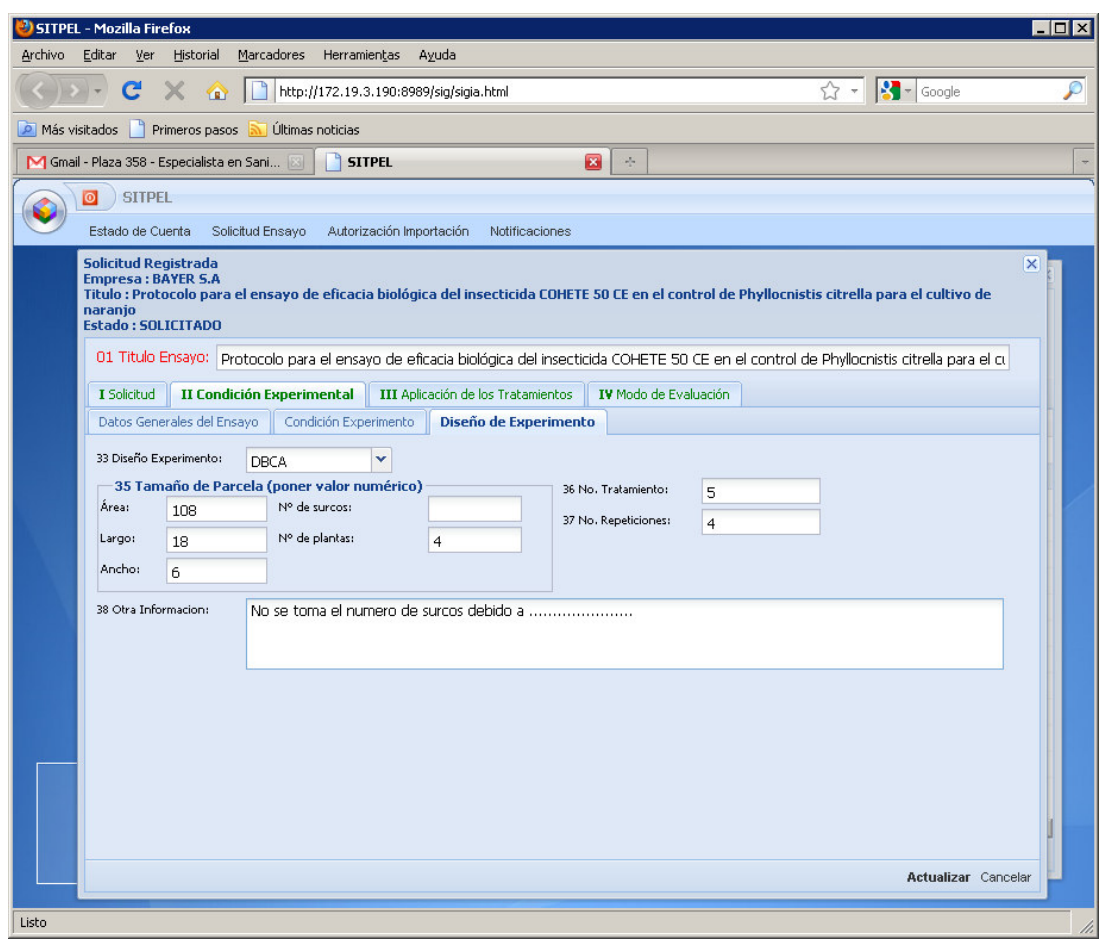

Deberá ingresar la siguiente información

Diseño Experimento: Se marcará, según corresponda, si el diseño del experimento será Diseñode Bloques Completamente al Azar (DBCA) u otro diseño. En el DBCA considerar mínimo 12 grados de libertad (5 tratamientos y 4 repeticiones).

Tamaño de Parcela: Indicar el Área (m<sup>2</sup>), largo (m) y ancho (m) de la parcela. Numero de surcos, en caso de plantas anuales, o número de árboles en caso de cultivos permanentes.

Otra información: se indicará en esta sección otra información no considerada o que por motivo de espacio no se consigno en forma completa, tal como la metodología que utilizará para obtener la eficacia del producto y otra información adicional en caso sea necesario.

#### III. APLICACIÓN DE LOS TRATAMIENTOS

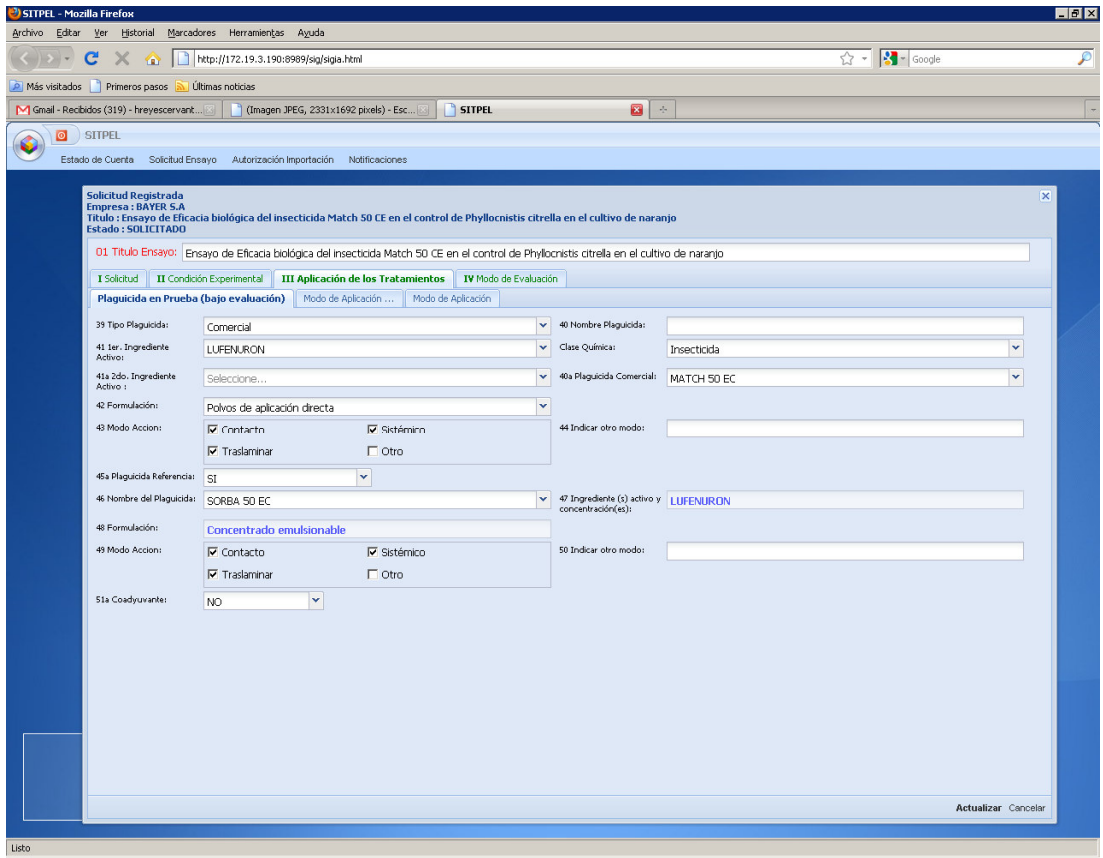

Plaguicida en Prueba: Se debe seleccionar si el plaguicida en prueba es un plaguicida comercial o se trata de un plaguicida experimental. En caso sea un plaguicida comercial (Registrado), se deberá seleccionar el nombre en el ítem 40a.

Se debe indicar el ingrediente(s) activo(s), así como la formulación del plaguicida en prueba y el modo de acción (buscar en el listado).

Plaguicida de Referencia: Indicar si existe un plaguicida de referencia (buscar en el listado), así como su ingrediente activo y la formulación respectiva.

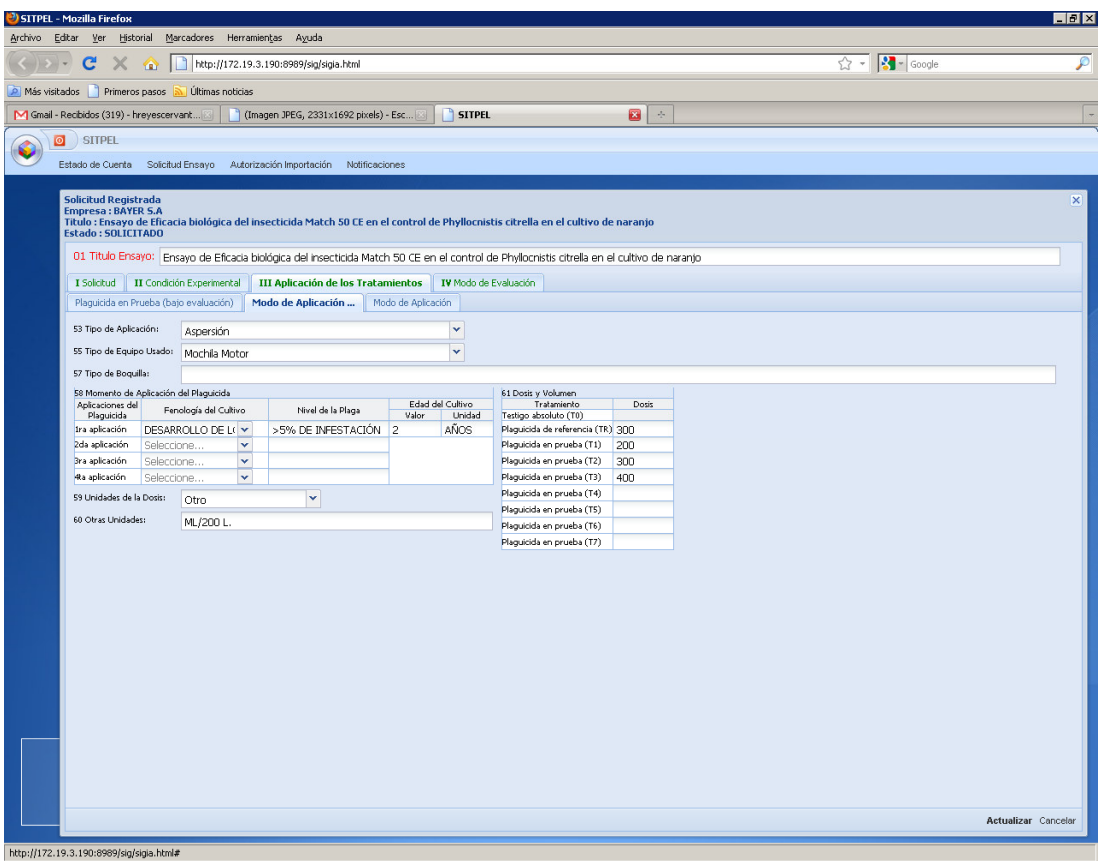

En esta ventana se debe describir con claridad el modo de aplicación del plaguicida y la frecuencia de la aplicación del mismo.

Tipo de Aplicación: El tipo de aplicación que se va a incluir en la etiqueta.

Tipo de Equipo Usado: El equipo debe ser similar al utilizado corrientemente en la práctica.

Momento de Aplicación del Plaguicida: Indicar el momento de aplicación del plaguicida según la fenología del cultivo (buscar en el listado), nivel de plaga, edad del cultivo y unidad de dosis. En caso considere más de una aplicación, deberá sustentar el motivo de realizarlo.

Tratamiento y Dosis: El producto debe ser probado en las dosis recomendadas, se considera al testigo absoluto como un tratamiento

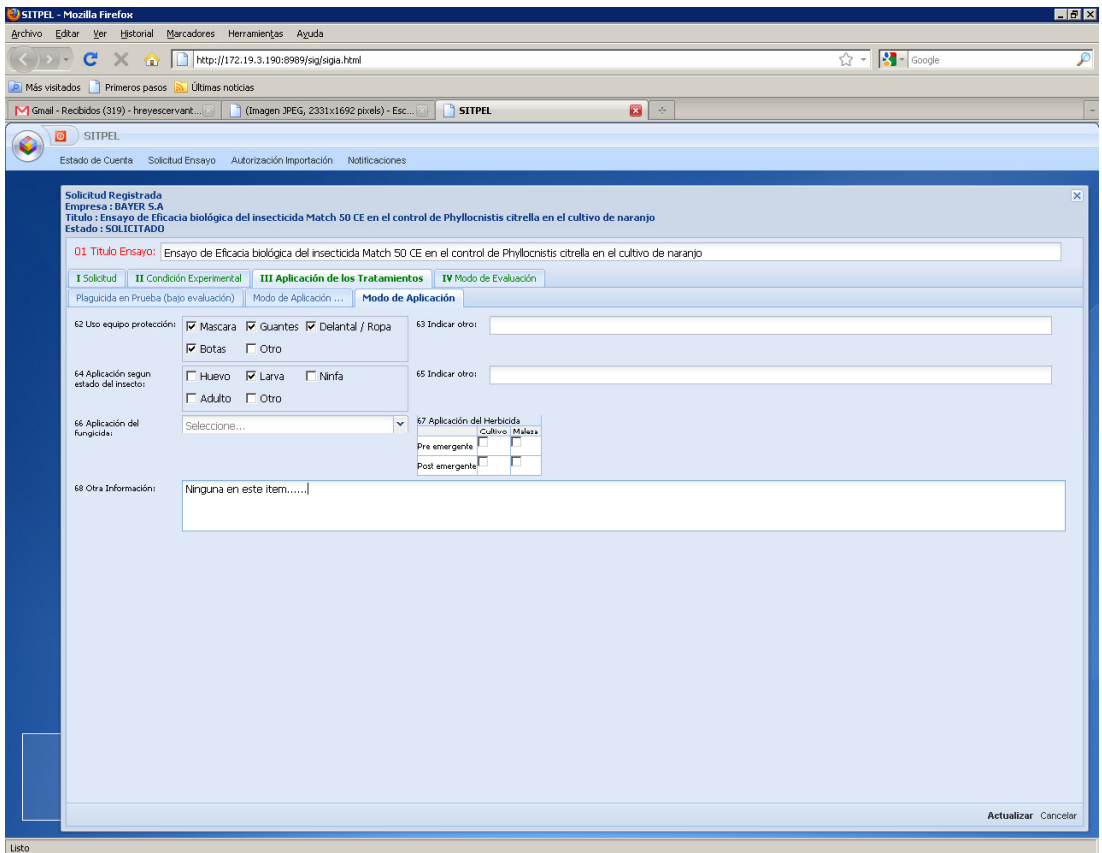

En esta ventana se debe seleccionar el equipo de protección que se va a usar. Por otro lado, según corresponda, el o los estadio(s) de la plaga correspondiente al momento de realizar la aplicación del plaguicida.

Si se aplica un fungicida, marcar, según corresponda si hay presencia o ausencia de enfermedad.

Si se trata de un herbicida, marcar, si es pre emergente o post emergente, tanto al cultivo como a la maleza.

#### IV. MODO DE EVALUACIÓN

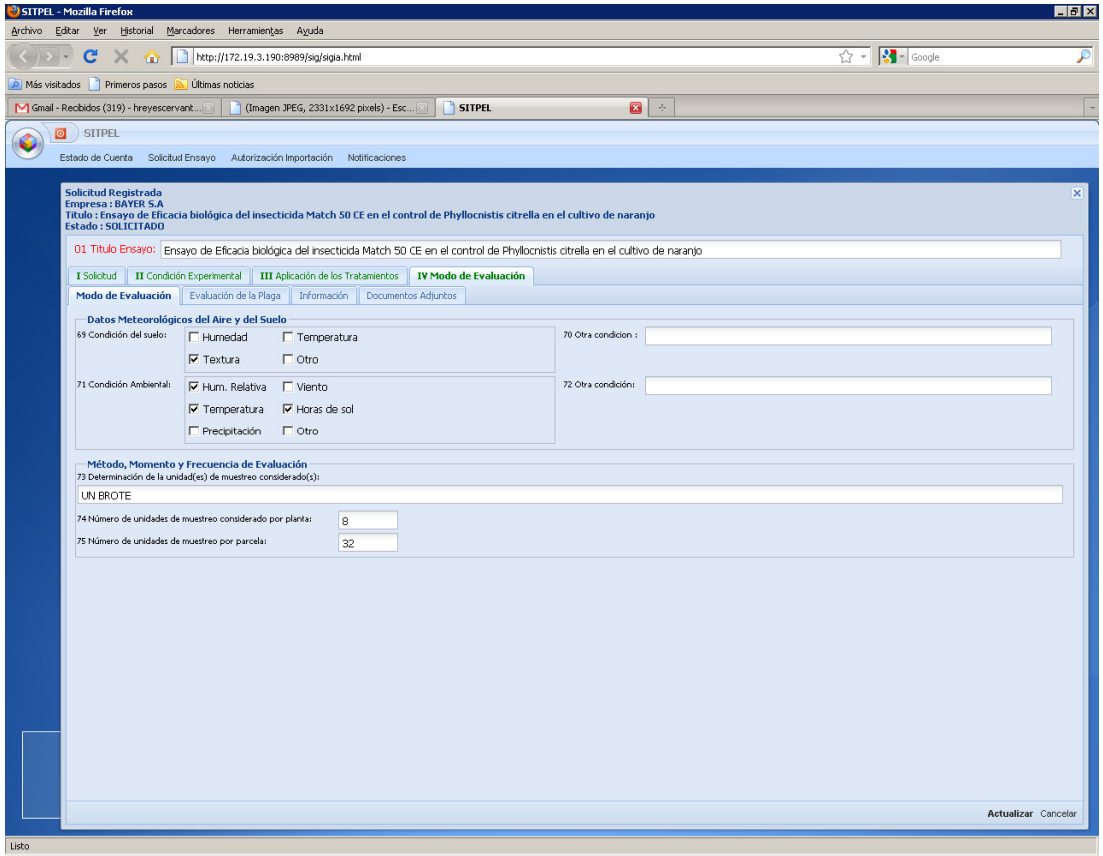

Deberá ingresar la siguiente información:

Datos Meteorológicos del Aire y del Suelo: Se debe marcar, según corresponda, las condiciones del suelo existentes durante la aplicación del plaguicida. Además los datos meteorológicos existentes en el lugar del ensayo.

Método, Momento y Frecuencia de Evaluación: Se deberá indicar la unidad de muestreo considerada (hoja, brote, flor, fruto, etc.), el número de unidades de muestreo considerado por planta y el número de unidades de muestreo por parcela.

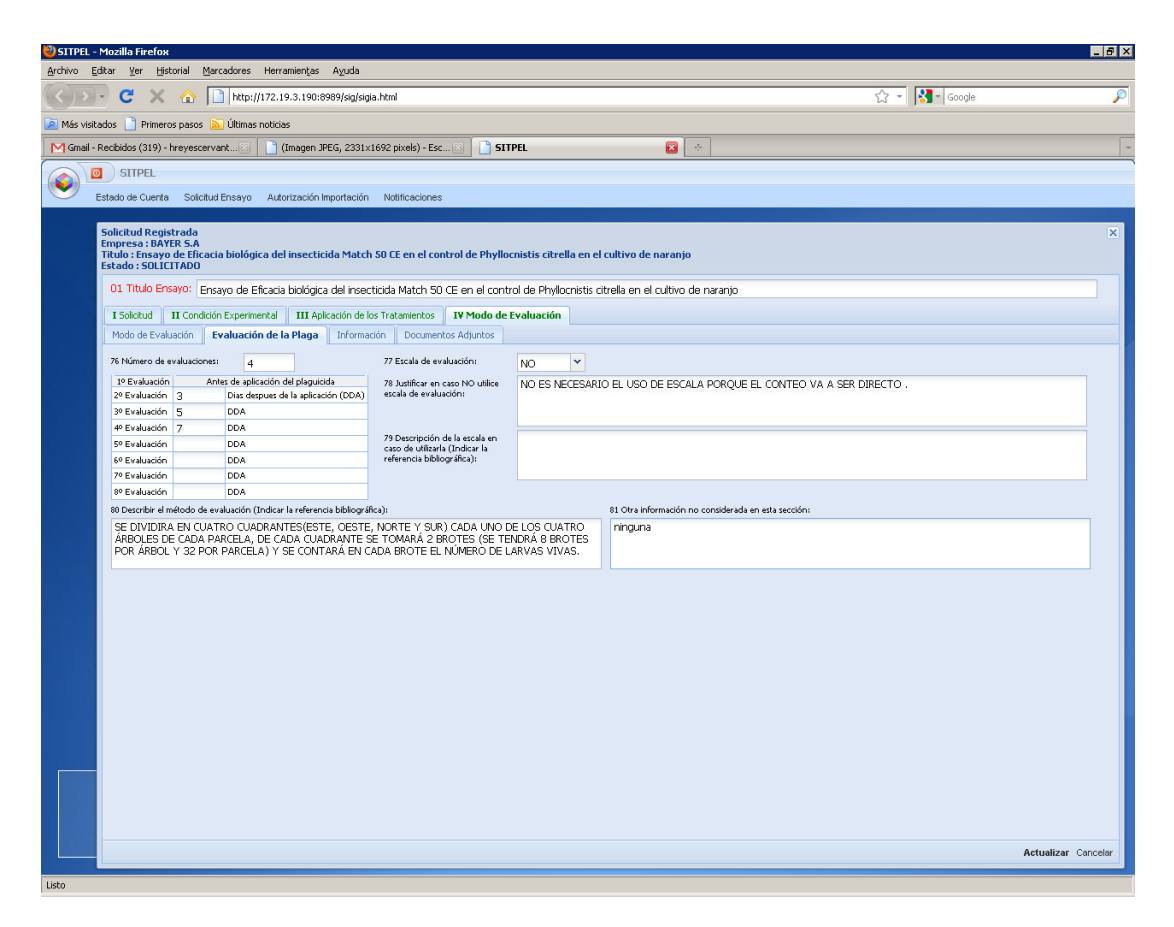

Evaluación de la Plaga: Se considera el número de evaluaciones consideradas y seleccionar las respectivas evaluaciones, indicando los días después de la aplicación del plaguicida.

En caso de utilizar escala de evaluación, deberá describirla detalladamente y consignar la escala e indicar la referencia bibliográfica de la misma.

Se debe describir el método de evaluación, así como la referencia bibliográfica del mismo. Indicar otra información adicional en caso sea necesario.

### Información y evaluaciones adicionales.

El Sistema muestra una lista de información que se incluirá en el informe final que realizará el usuario, todas marcadas por defecto. El usuario podrá desmarcar o marcar de acuerdo a las observaciones iniciales que deberá informar.

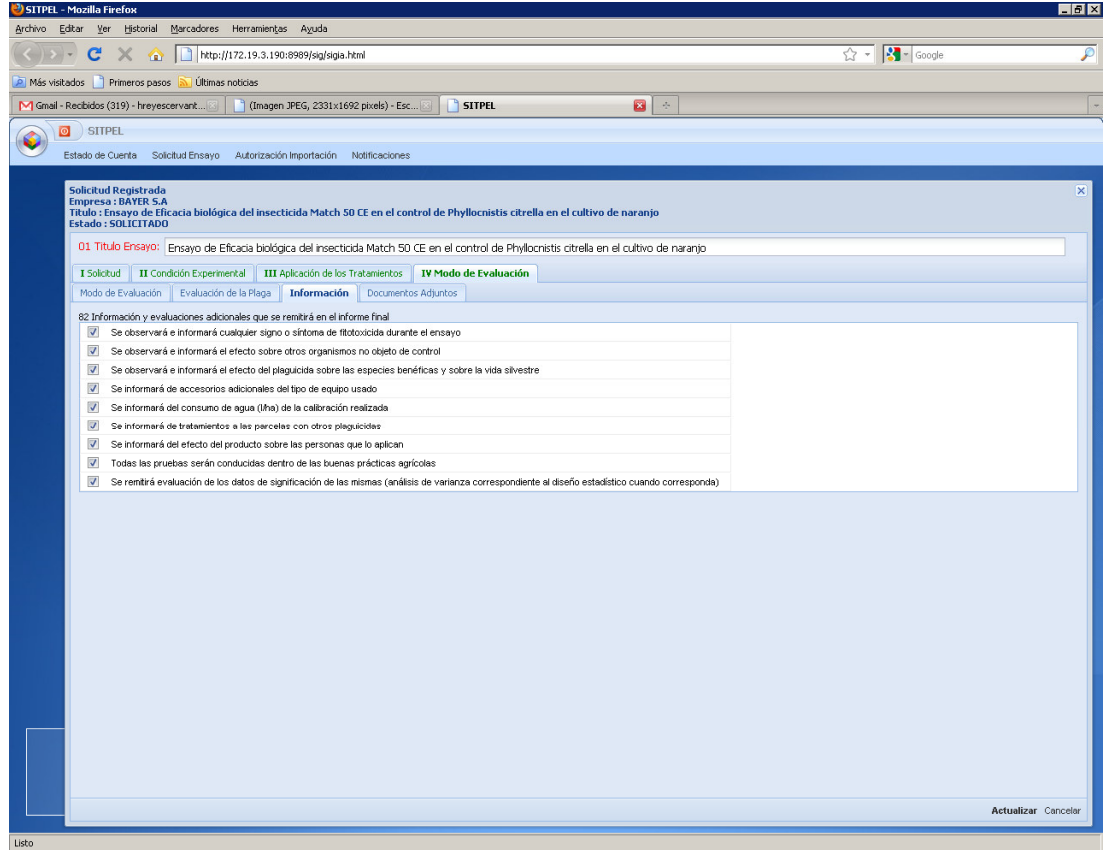

# 4. Envío de Solicitud

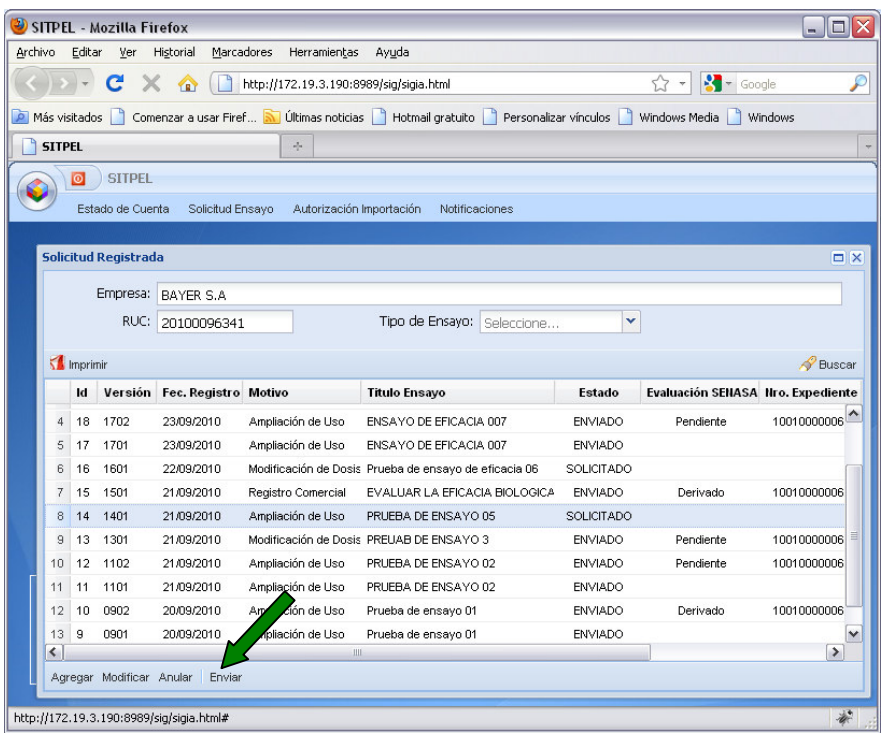

Se muestra el listado de registro de abonos.

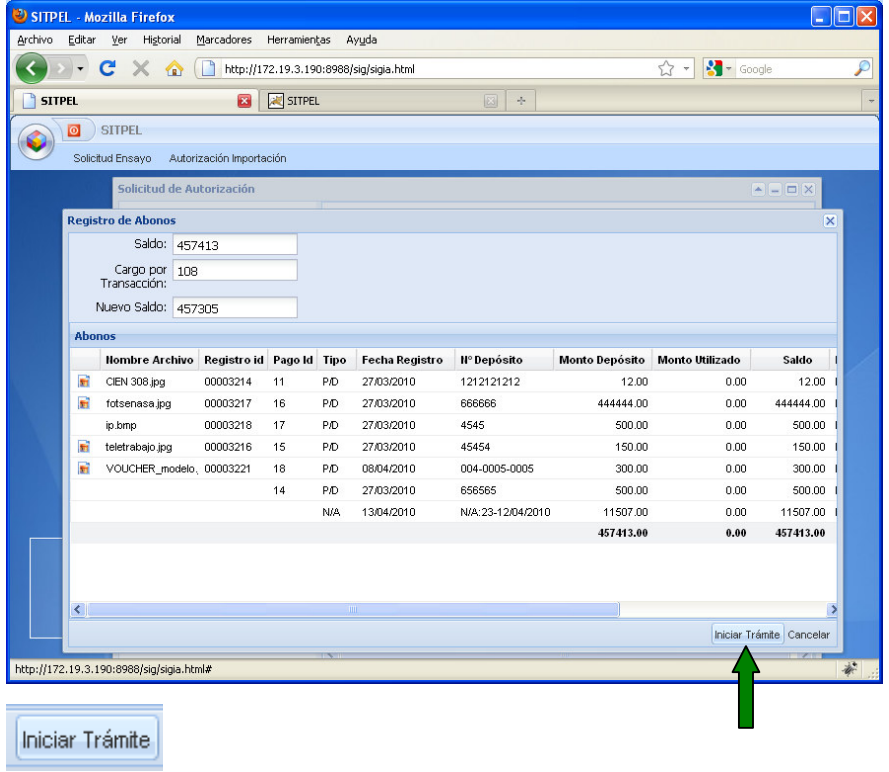

Clic en Iniciar Tramite para generar el Expediente y realizar el envió del trámite al Nivel Central - SENASA.

# 5.- Impresión de Protocolo.

Ingresar al listado de solicitudes:

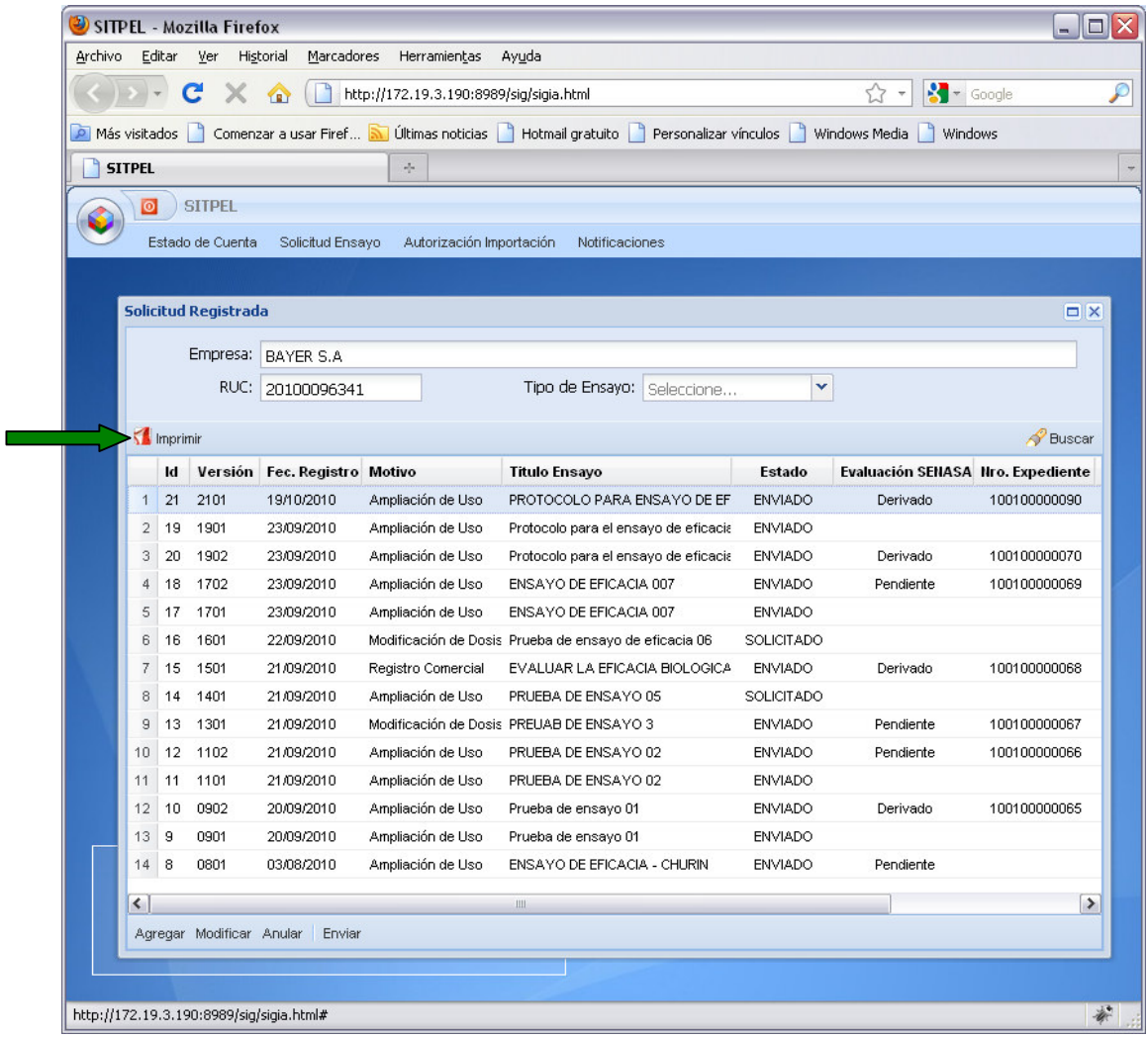

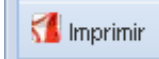

Debe seleccionar un registro y luego hacer clic en el botón imprimir

Protocolo de Ensayo.

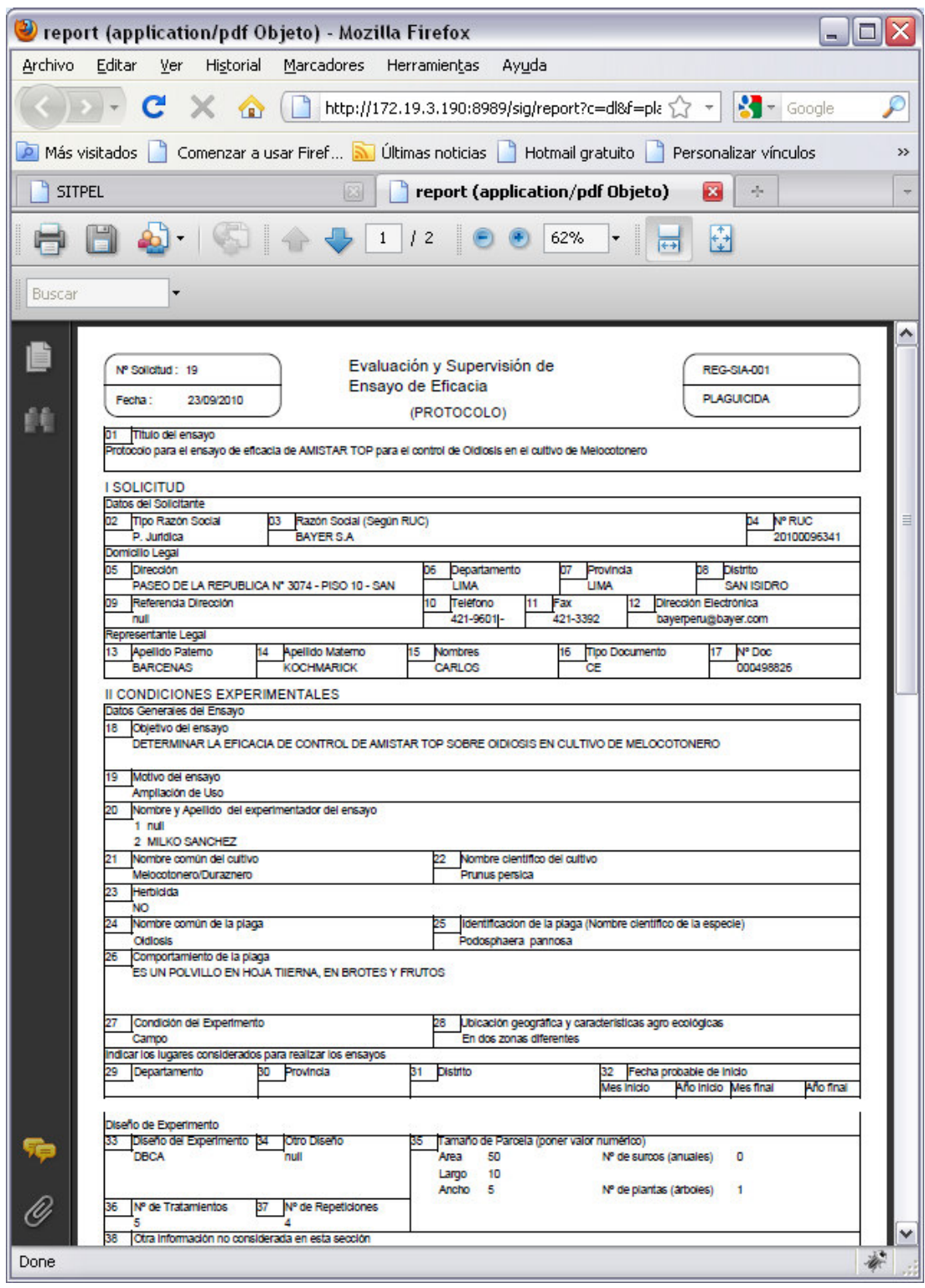

Imprimir el reporte.

## 6.- Observación del Ensayo.

Una vez enviado el Protocolo de ensayo al Nivel Central, éste pasa por una evaluación del área de Insumos Agrícolas. Un protocolo puede ser observado en 3 oportunidades como máximo.

Según la evaluación del especialista, si se encuentra alguna observación (ítem llenado incorrectamente, campo vacío, etc.). El sistema realizará lo siguiente:

1.- Creará un registro en estado OBSERVADO con el mismo nro. de Expediente para que el usuario actualice éste registro y proceda a enviarlo.

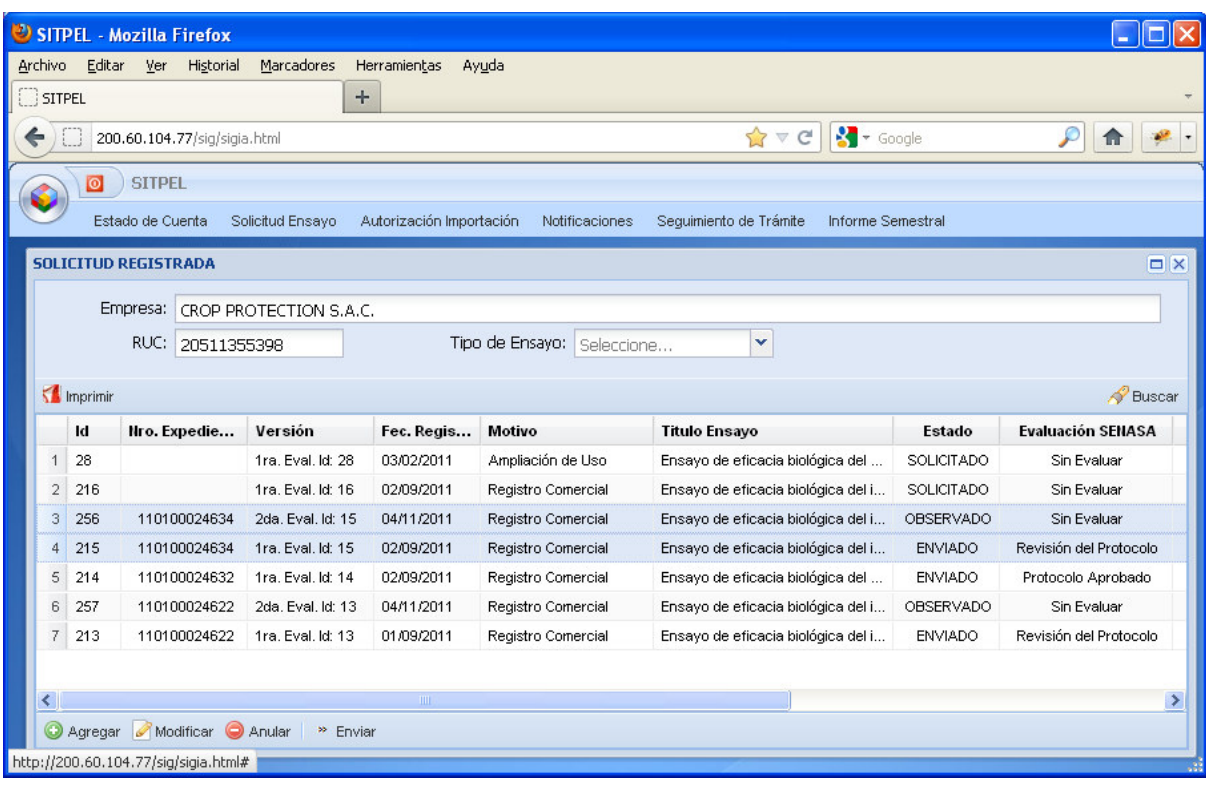

#### Estados de una Solicitud:

SOLICITADO: La solicitud aun no ha sido enviada solo registrada, ésta todavía puede ser actualizada. ENVIADO: La solicitud puede estar en éste estado en los siguientes casos:

- 1.- Envío de la solicitud por primera vez. Se presenta la venta de pago e inicio del trámite.
- 2.- Envío de la solicitud luego de actualizar los datos me observó el especialista.

OBSERVADO: La solicitud ha sido generada (nuevo registro y evaluación pero con el mismo nro. de expediente) debido a que el especialista observó algunos ítems.

Estados de la Evaluación del Ensayo:

#### Estados de la Evaluación SENASA:

Sin Evaluar: La solicitud aun no ha sido enviada o se encuentra en estado OBSERVADO. Revisión del Protocolo: La solicitud fue enviada y está siendo evaluada en el Nivel Central por los funcionarios del SENASA.

Protocolo Aprobado: El Protocolo ha sido Aprobado y derivado a las direcciones competentes para realizar el ensayo en campo.

2.- Creará un registro en el listado de Notificaciones donde se detalla las observaciones realizadas por el especialista. Aquí usted podrá identificar las observaciones de acuerdo al Nro. de Expediente.

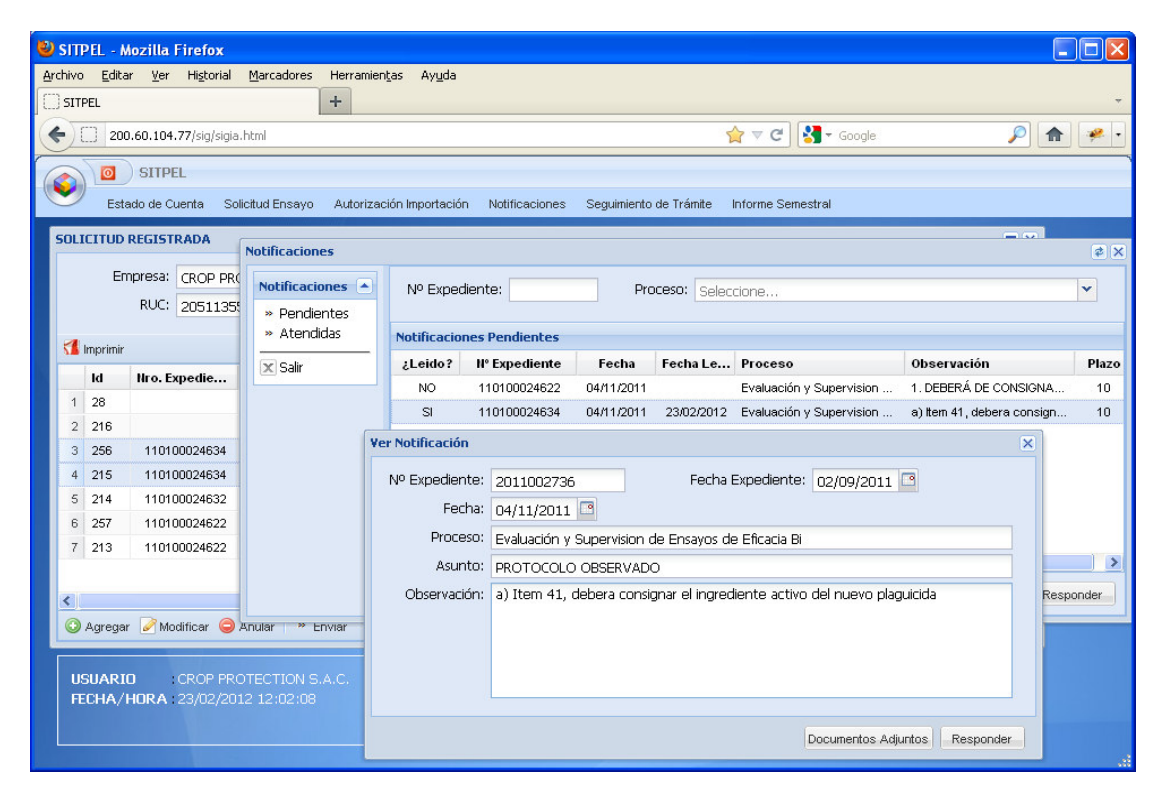

3.- Enviará un correo al usuario notificando que debe levantar las observaciones.

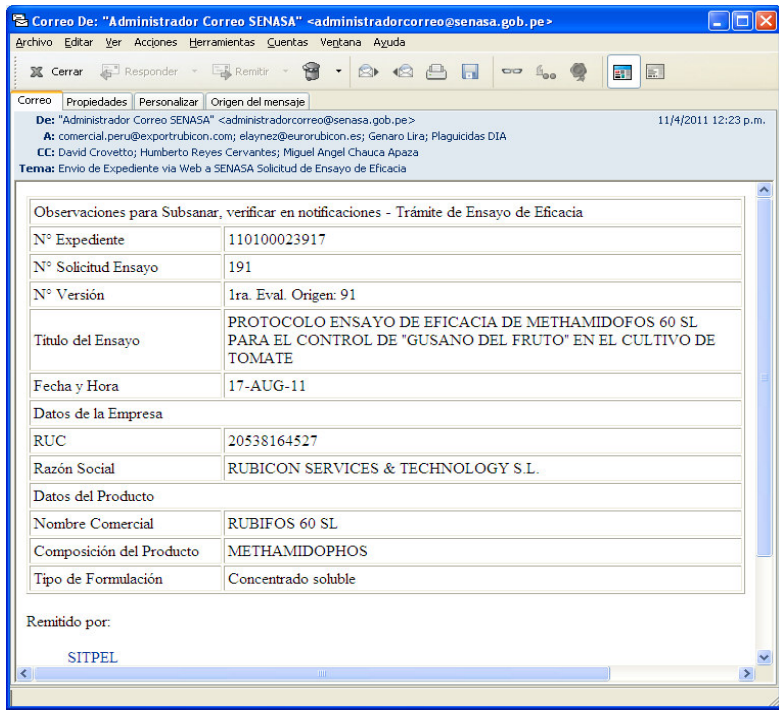

Nota: Los datos del ejemplo son referenciales.

Si no se encuentran observaciones luego de la evaluación, el registro cambiará de estado Protocolo Aprobado y se le notificará vía correo.

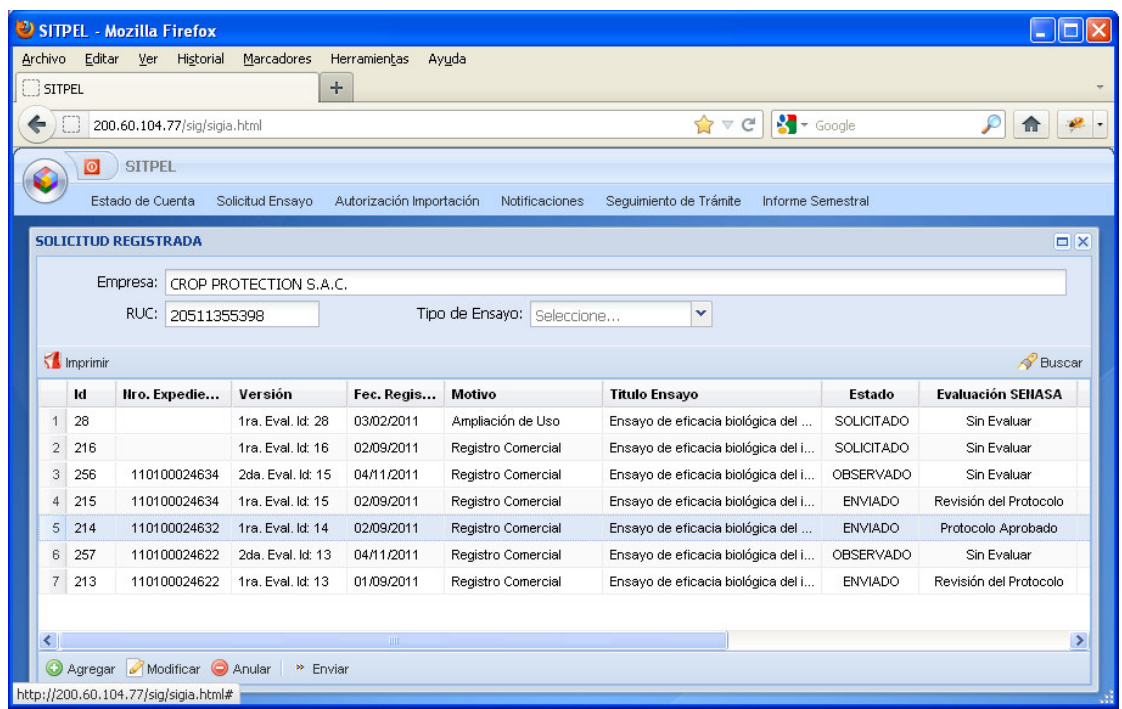

Notificación favorable del envío del Protocolo hacia las direcciones regionales:

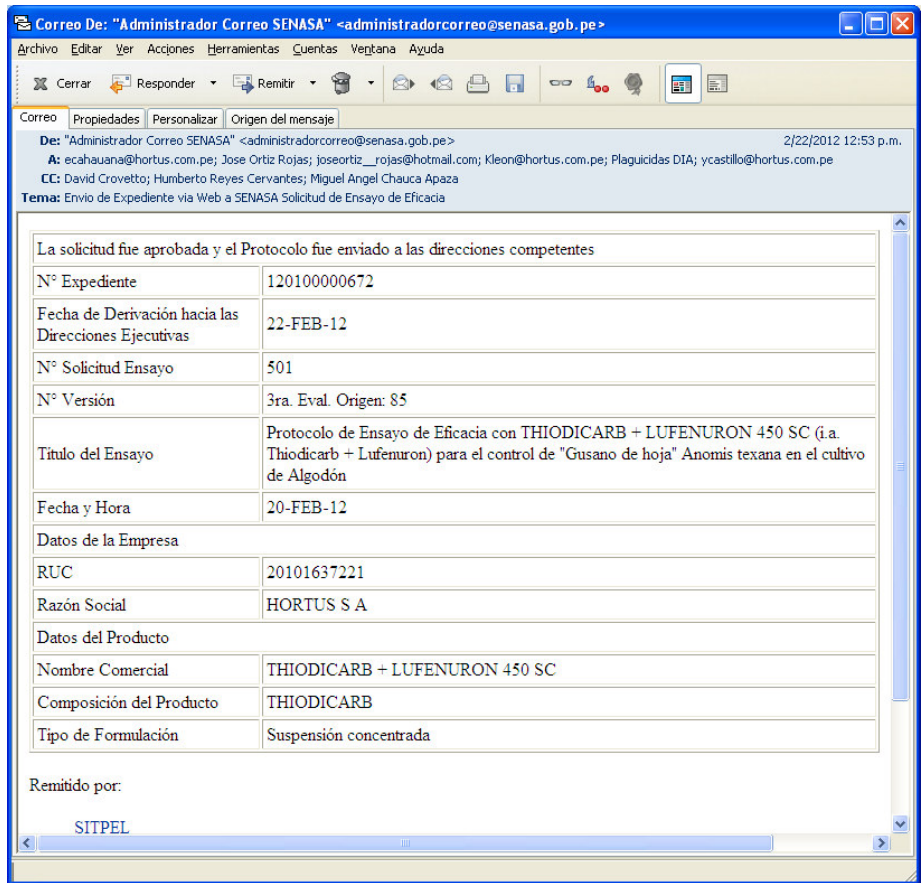

# Procedimiento para responder una observación.

Para levantar las observaciones de un Protocolo debe realizar los siguientes pasos:

1.- Abrir el listado de Notificaciones para ver el detalle de las observaciones realizadas por el especialista y de acuerdo a Nro. de expediente y luego se buscará en el listado de Solicitudes Registradas para realizar la actualización o corrección respectiva.

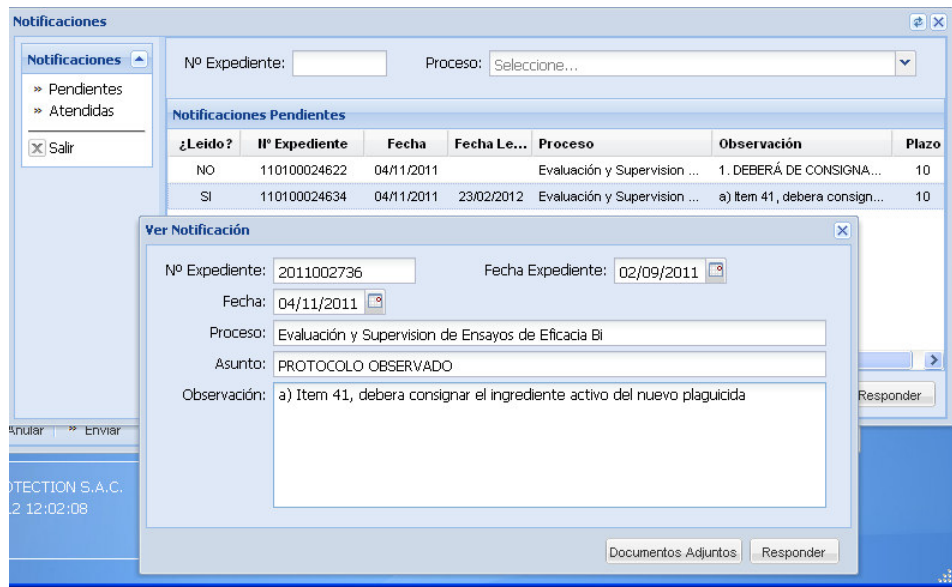

2.- Identificar el registro del expediente en estado OBSERVADO en el listado de Solicitudes Registradas y darle doble clic para abrir y actualizar la información.

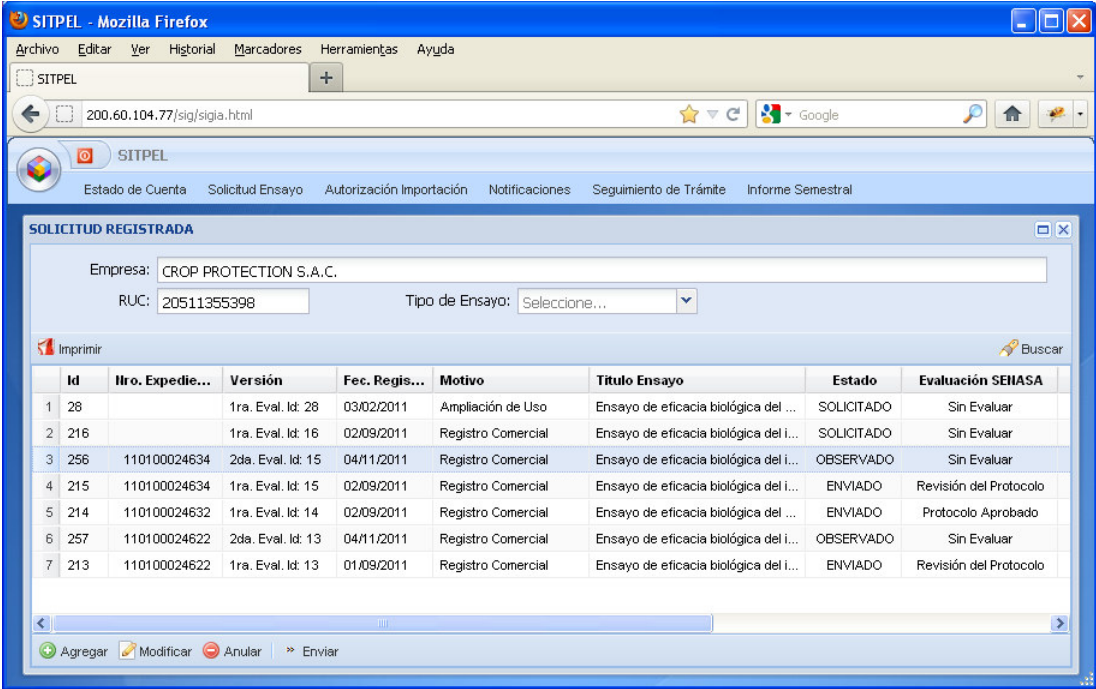

3.- Envío de la solicitud y respuesta a la Notificación.

### Envío de la Solicitud:

### Actualizar la solicitud

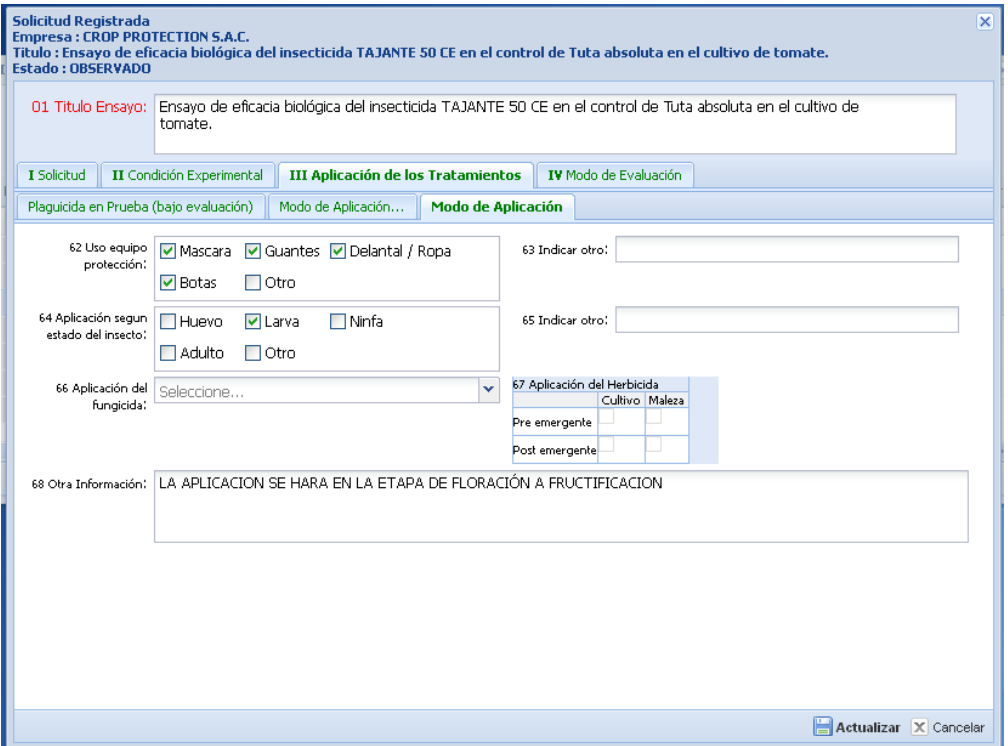

## Realizar el envío de la solicitud.

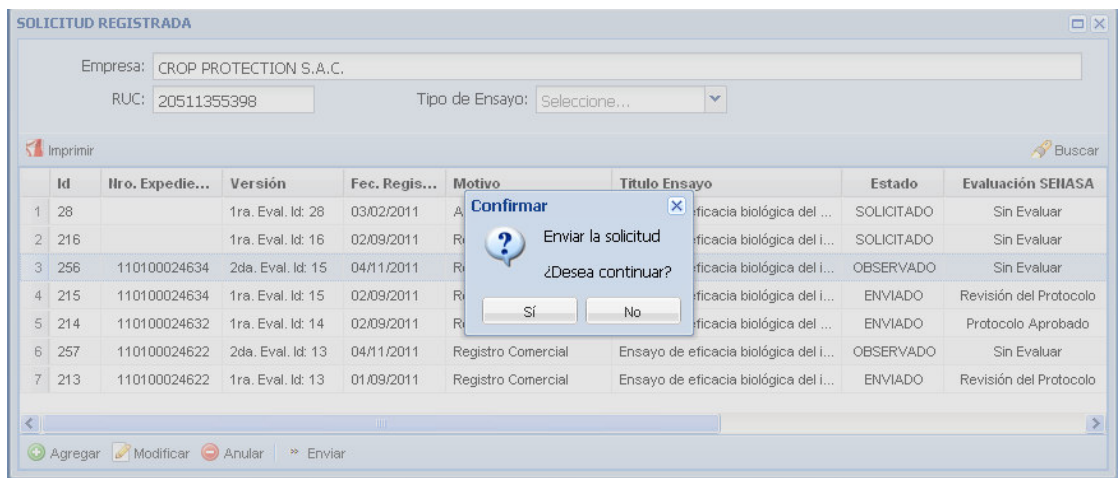

## Respuesta a la Notificación:

Responder la notificación de forma breve y resumida.

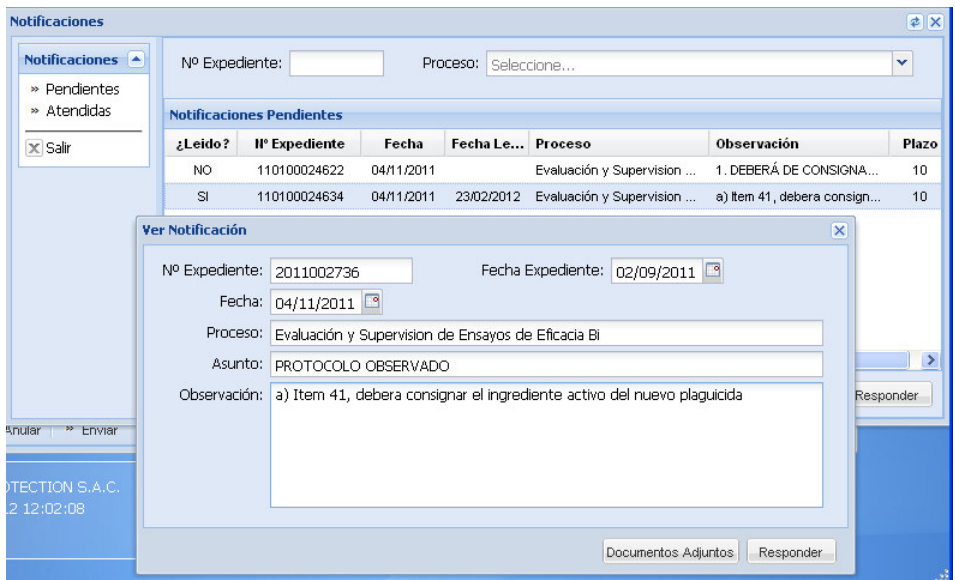

Esta respuesta notificará al especialista para que pueda proceder con la evaluación del Protocolo.